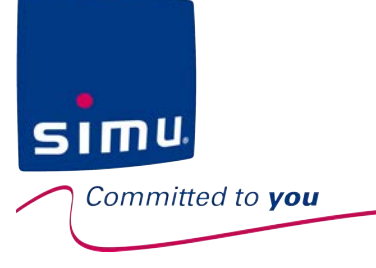

# Ô rell

## **INSTALLATION AND USE INSTRUCTIONS**

**WE ENGLISH** 

## **SIMU CONNECTED SOLUTION**

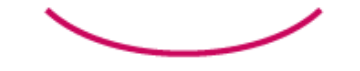

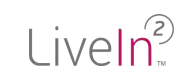

LiveIn2, this is **the simplest remote control there is**, the one that's always within easy reach!

sıml

nitted to you

**Whether you're at home or on the move,**  the LiveIn2 app lets you control your home's devices **with a smartphone or tablet** and **customize your installation** according to your needs.

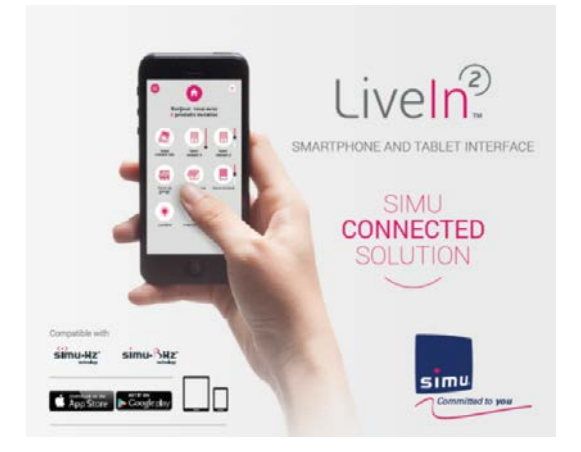

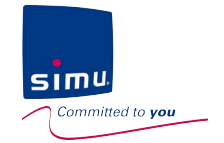

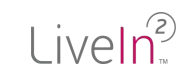

## **SIMU supports you in the installation and use of LiveIn2!**

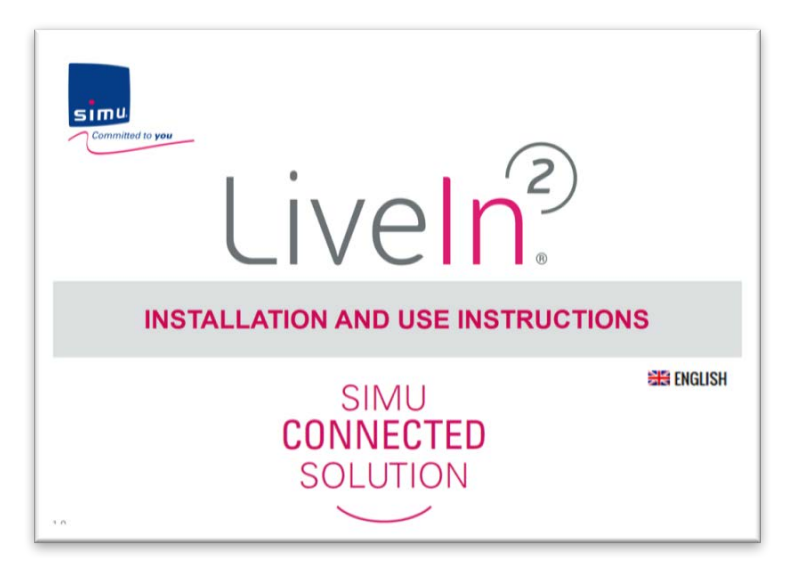

This document aims at being a complete manual for installing and using the LiveIn2 solution.

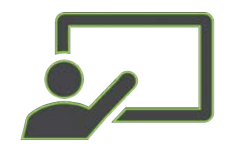

The menu is **interactive** - You can click on each chapter to access it directly

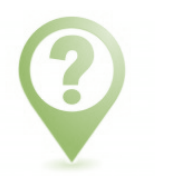

**Notifications** complete the document throughout the chapters

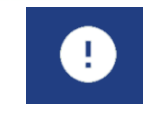

Important alerts and points of attention to keep in mind for the proper functioning of your installation

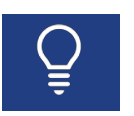

Tips and explanation points for installation and use

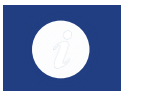

Information about your LiveIn2 solution

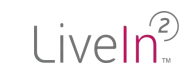

## **SIMU supports you in the installation and use of LiveIn2!**

#### A dedicated website **www.livein.simu.com**

All the info available online to find out all about the solution. Video tutorials that guide you step by step.

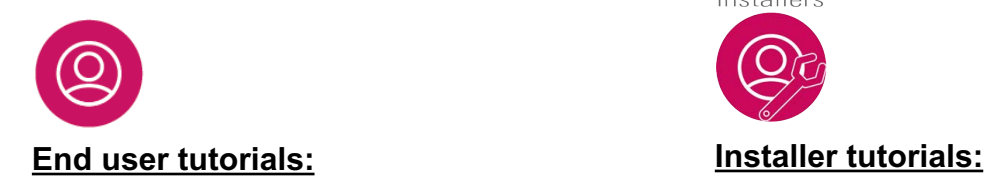

#### **CUSTOMIZE MY INSTALLATION**

The Liveln2 solution offers multiple possibilities for controlling to help you get exactly what you need from your home

#### I want to create a group

<span id="page-3-0"></span>sıml

Committed to you

ice your equipment is configured individually, you can control it with<br>xibility = discover how

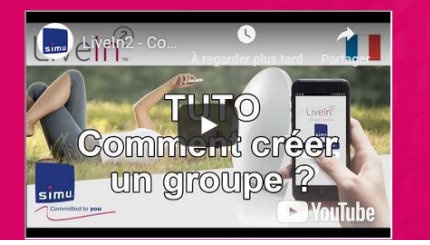

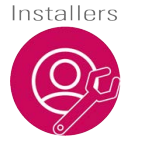

ion from the mobile englication in com-

ther you are a manufacturer or an installer at the client place, you can configure the devices very simpl ties and then only have to create his user account and custo

#### **LIVEIN? APP INCLUDE**

An installation mode flexible to allow the installer to manage all i Help screens to assist in the configuration of devices and possible problem solving

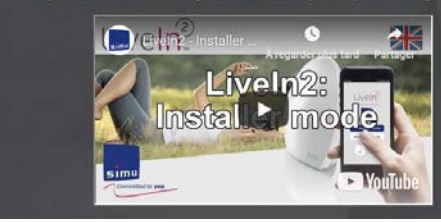

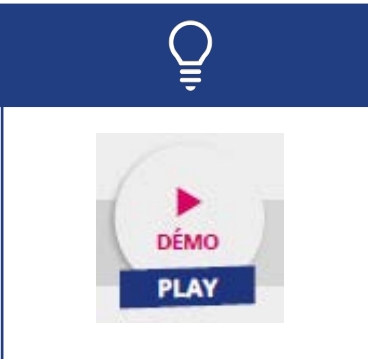

Test the app with our demo mode available on the app's home page

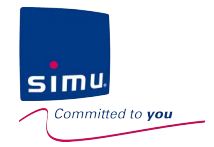

## **INSTALLATION AND USE INSTRUCTONS CONTENTS**

# $\overline{\phantom{0}}$

- 1. [Informations](#page-5-0) & safety
- 2. LiveIn2 [presentation](#page-9-0)
- 3. Install : starting an [installation](#page-18-0)
	- 1. Professionnal : configure an installation
	- 2. User : activate the service
- 4. Use and [customize](#page-26-0)
- 5. [Installation](#page-46-0) update
- 6. [Troubleshooting](#page-52-0) guide
- 7. Technical [specifications](#page-65-0)
	- 1. LiveIn2 box
	- 2. LiveIn2 service

<span id="page-5-0"></span>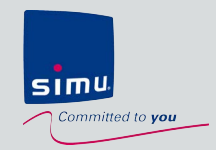

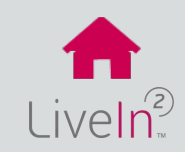

[1\) General installation & use conditions](#page-6-0)

- 2) Safety [instructions](#page-6-0)
- 3) Special safety [instructions](#page-7-0)
- [4\) Scope of application](#page-7-0)

[6\) Recycling](#page-8-0)

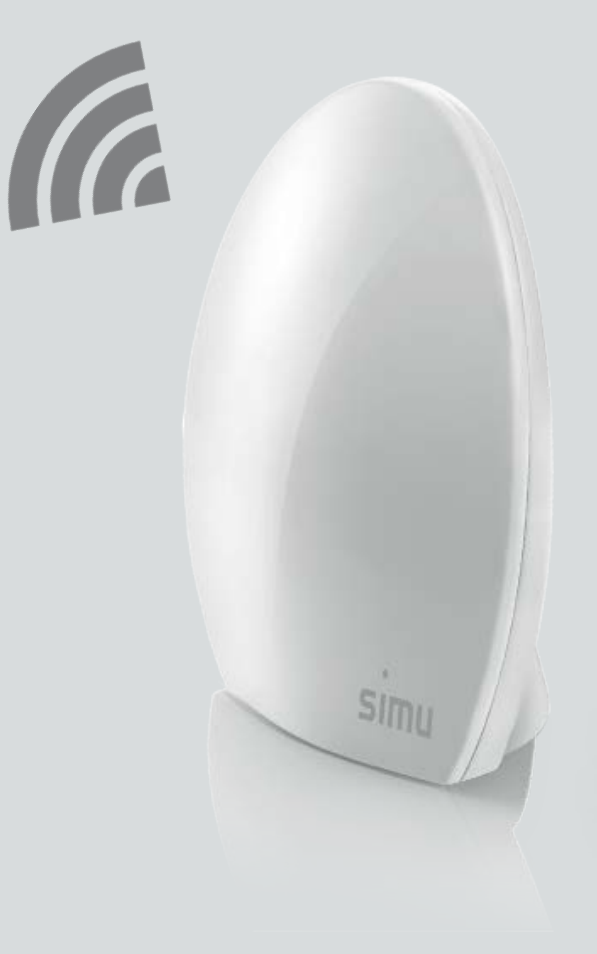

<span id="page-6-0"></span>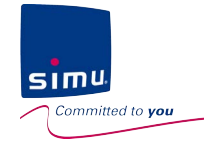

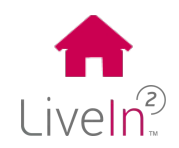

#### **1) General installation & use conditions**

Please read these safety instructions before installing and using the SIMU box. These instructions are provided in paper format with SIMU box and must be kept by the user of the SIMU box.

In addition to following the instructions given in this guide, you must observe the instructions detailed in the LiveIn2 terms of sales available on the [www.livein.simu.com](http://www.livein.simu.com/) of your user country and the user precaution available on the LiveIn2 app.

Failure to follow these instructions or the use of the SIMU box outside the field of application defined in these instructions is forbidden, and will invalidate the warranty and discharge SIMU of all liability. Before installation, check that the SIMU box is compatible with the associated equipment and accessories. If in doubt when installing the SIMU box, and/ or to obtain additional information, contact a SIMU adviser or visit [www.simu.com](http://www.simu.com/).

#### **2) Safety instructions**

#### **GENERAL INSTRUCTIONS**

To avoid damaging the product, do not knock or drop it, splash it or expose it to flammable materials or sources of heat or moisture.

Do not place any object containing liquid on the appliance.

Do not open the appliance. Do not drill holes in it. Do not attempt to repair it.

Do not install or use it outdoors, and do not run the Ethernet cable outdoors.

#### **ELECTRICAL CONNECTION**

Only use the mains adapter supplied with the SIMU box to connect to the mains. The mains adapter must be connected to an electrical system

in good condition and compliant with applicable standards. Make sure the power supply voltage and frequency indicated on the mains adapter data plate match those of your electrical installation. Unwind the electric cable fully before connecting it to the socket in order to avoid overheating.

Always hold the adapter unit when connecting and disconnecting the mains adapter. Never pull on the cables. Never touch the mains adapter with damp or wet hands, as this could cause electrocution.

The mains adapter and its cable must be kept out of the reach of children and away from pets, while remaining accessible so that it can be disconnected quickly in case of emergency.

<span id="page-7-0"></span>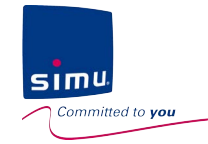

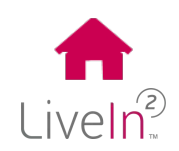

#### **MAINTENANCE**

- Do not use abrasive products or solvents to clean it.
- Use a soft, dry cloth to clean its surface.

#### **3) Special safety instructions (motorized doors and gates)**

In compliance with standard EN 12453 on safety in use of power operated doors and gates, use of the LiveIn2 unit to control an automated garage door or gate system not visible to the user, it is obligatory for a photo-electric cell type security device to be installed on this automated system. Failure to comply with these instructions absolves SIMU of any liability resulting from damage that may be caused.

#### **4) Scope of application**

The system LiveIn2 allows users to control with a smartphone or a tablet their radio SIMU devices whether at home or on the move. The scope of devices includes :

- compatible equipment of the building : rolling shutters, awnings, screens, lighting, garage doors equipped with safety device to protect against hazards caused by crushing, shearing, lifting and drawing-in points.

- Simu-Hz and Simu-BHz devices (radio with feedback information)

To work, LiveIn2 app requires the installation of a the LiveIn2 box.

<span id="page-8-0"></span>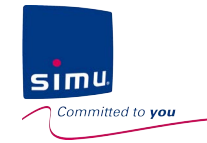

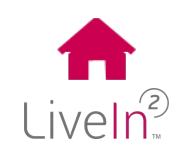

#### **PRECAUTIONS OF USE**

**It is the Administrator's responsibility (user that subscribed to LiveIn2 services) to ensure that the setting and the use he makes home automation services complies with the specific laws and regulations.**

LiveIn2 home automation services, notably when used without user visibility and without feedback especially in the context of Simu-Hz compatible equipment, require extra caution on the part of the Administrator, User and occupant to prevent any material consequences, intangible, and tangible (e.g. burglary, fire, flood in the habitat). Simu therefore recommends that :

Scenarios and automatic devices are configured so that they do not present any risk for the occupants of the home and taking into account the surroundings of the home and any specific situation relating to each of the occupants (e.g., limited mobility persons, young children, pets) Periodic testing (at least monthly) by the User, of the proper functioning of the Equipment connected to the Services are carried out, The regular maintenance and verification of the Equipment and its configuration are carried out.

It is the Administrator's responsibility in particular to take all necessary steps to personally ensure that precautions are taken whenever use of these services could be made by a minor, by any other member of his household or any others third authorized Users.

#### **5) Recycling**

Do not discard the product with household waste. Ensure it is disposed or at a collection point or at an approved recycling centre.

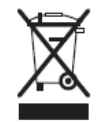

<span id="page-9-0"></span>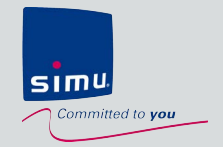

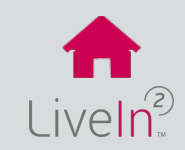

## [1\) Pack content](#page-10-0)

### [2\) Presentation](#page-11-0) of the solution

- $\triangleright$  [Overview](#page-11-0)
- $\triangleright$  [The LiveIn2 app](#page-12-0)
- $\triangleright$  [The LiveIn2 box](#page-13-0)

[3\) Operating principle](#page-14-0) in connected mode – user mode

[4\) Operating principle in local mode –](#page-15-0) installer mode

[5\) User functions](#page-16-0)

[5\) Requirements](#page-17-0) for installation

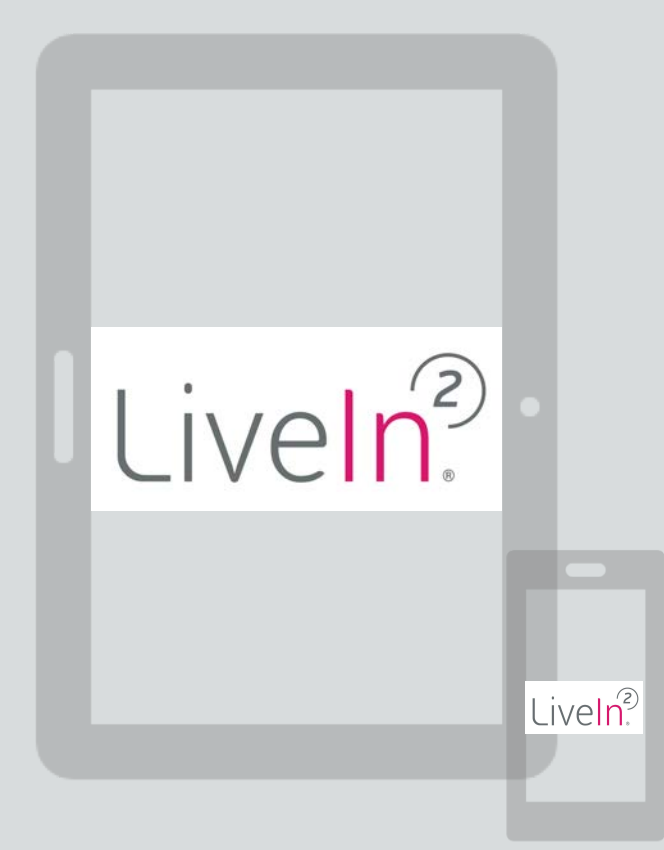

<span id="page-10-0"></span>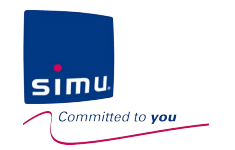

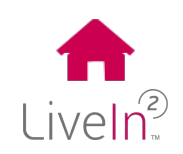

#### **1) Pack content**

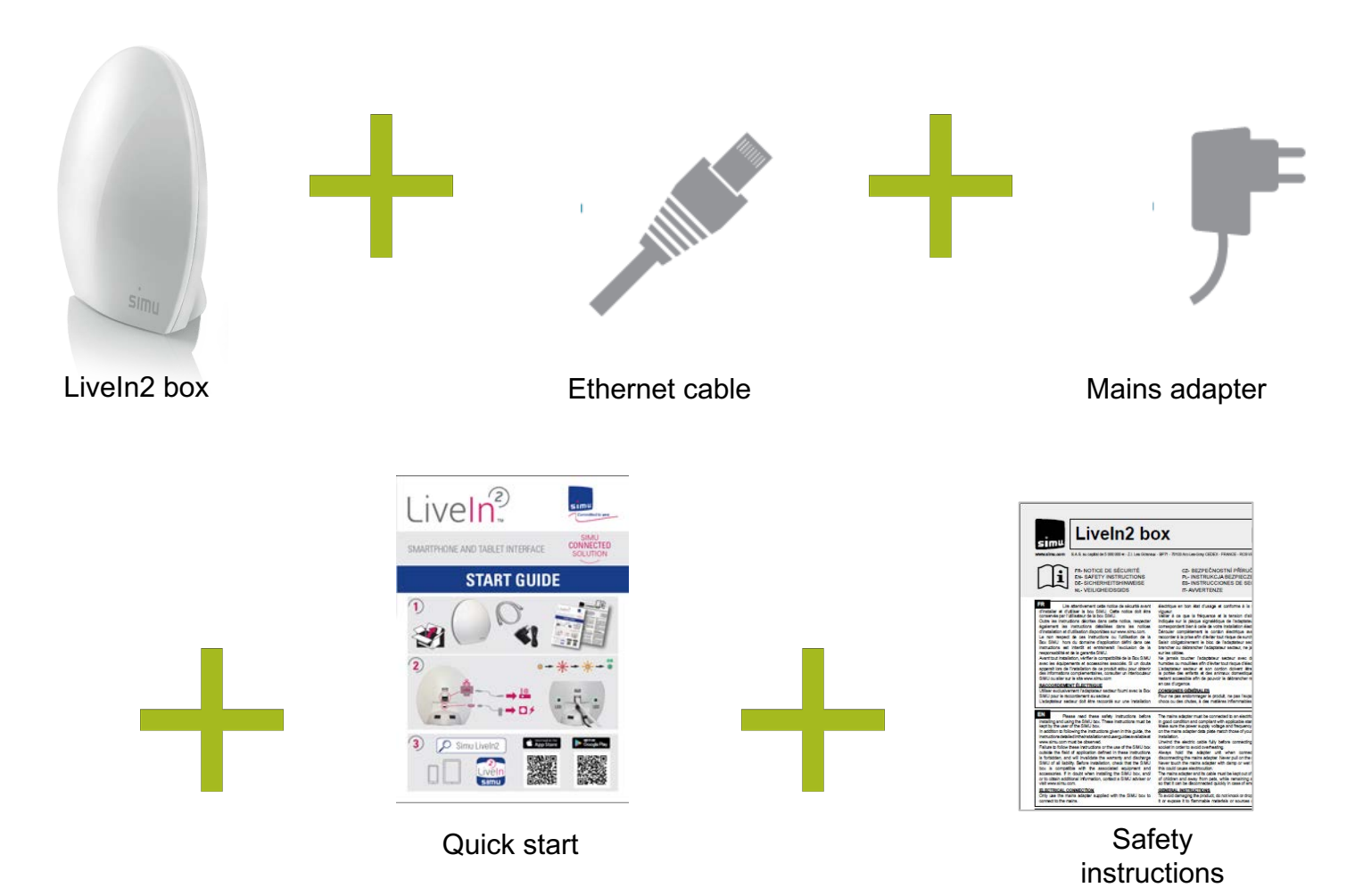

<span id="page-11-0"></span>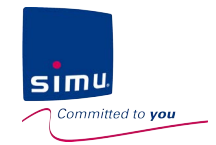

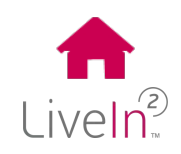

#### **2) Presentation of the solution**

**Overview** 

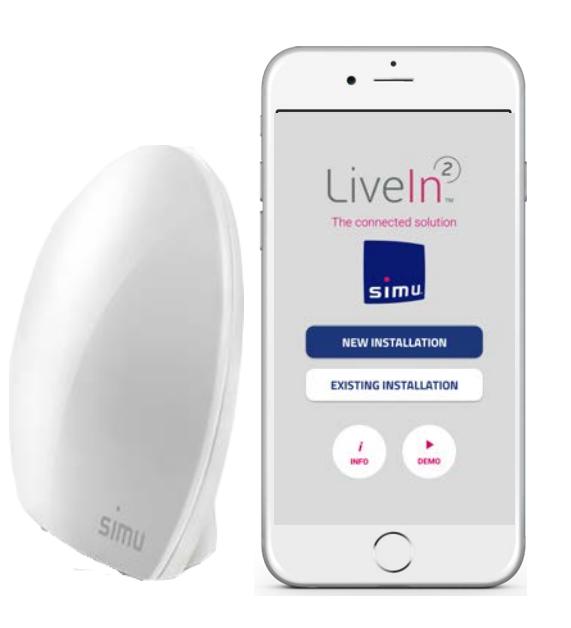

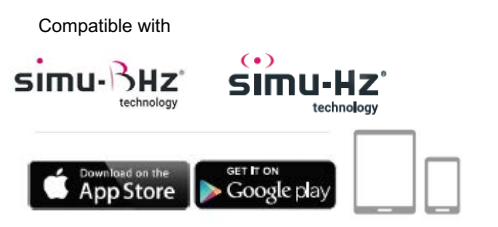

The LiveIn2 solution consists of a box and a dedicated mobile app.

#### **For you Users:**

**Whether you're at home or on the move,** the LiveIn2 app lets you control your home's devices with a smartphone or tablet : rolling shutters, awnings, screens; garage door, lighting …

According to your needs, you will be able to **customize your installation.** More than just direct control of devices, you will create scenarios, that enable you to perform a sequence of commands on several devices at the same time with a single click, or **automatic orders** following chosen times and conditions. You don't have to worry about your shutters, they open and close automatically for greater comfort, more safety and energy savings.

Enhanced by a **compatibility with a new BHz radio range**, you benefit from peace of mind of an **information feedback on the status of your equipment.**

#### **For you Installers:**

The LiveIn2 application offers **an installer mode**, without need for an account creation, flexible and intuitive, to allow you to manage all installation cases.

The LiveIn2 box includes **dual technology**, radio Hz and the **new radio BHz.** Your Hz projects are followed and are made compatible with BHz modernisation.

<span id="page-12-0"></span>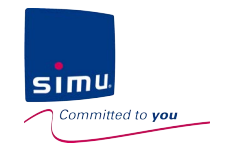

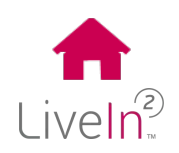

#### **2) Presentation of the solution**

#### $\triangleright$  Liveln2 app

#### $\cdot$   $\dot{-}$ **NEW INSTALLATION** Liveln<sup>2</sup> For commisioning The connected solution  $\circledS$ **Create an account** simu. Installers **NEW INSTALLATION** Qc **Continue without account EXISTING INSTALLATION**  $rac{P}{DEMO}$ **EXISTING INSTALLATION** To connect to an existing account (C) Adresse E-mail İ ▶ **INFO DEMO** Molt de passe Link towards the website Link towards the demo mode livein.simu.com

#### Home page Main menu

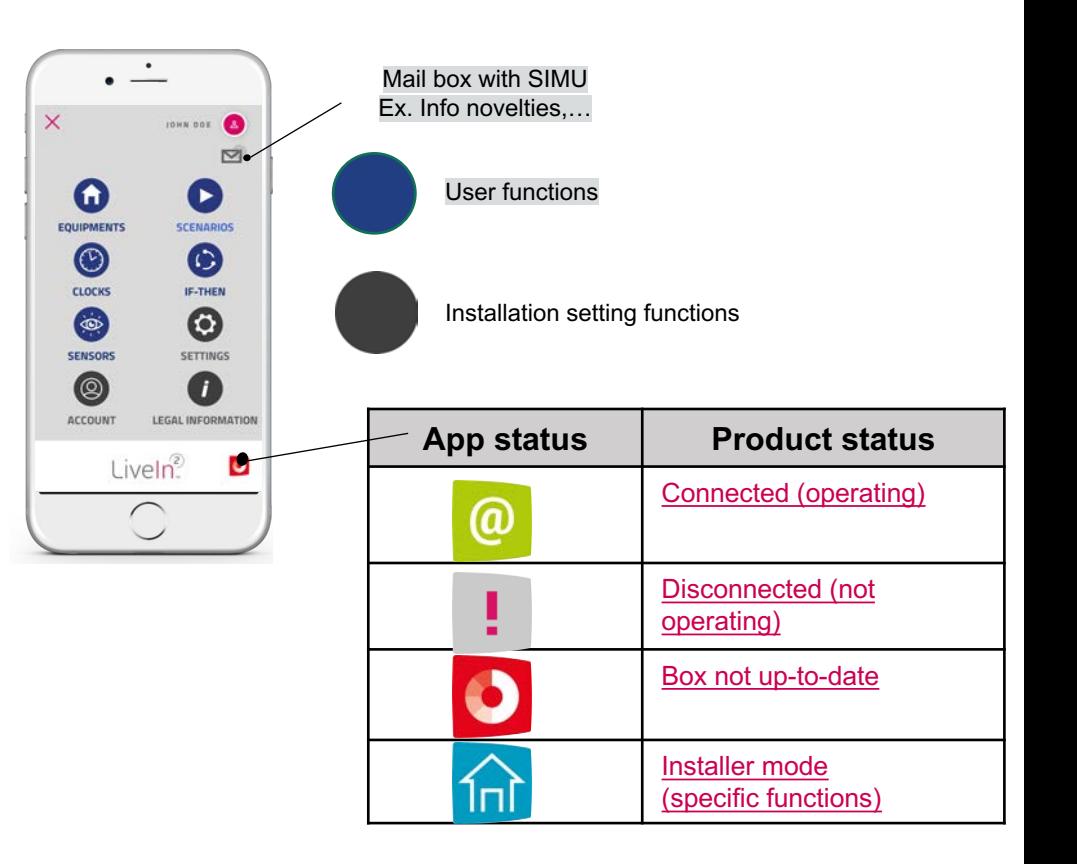

<span id="page-13-0"></span>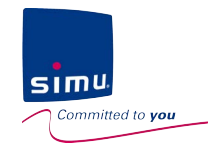

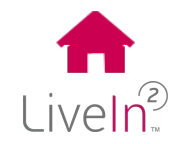

#### **2) Presentation of the solution**

 $\triangleright$  Liveln2 box

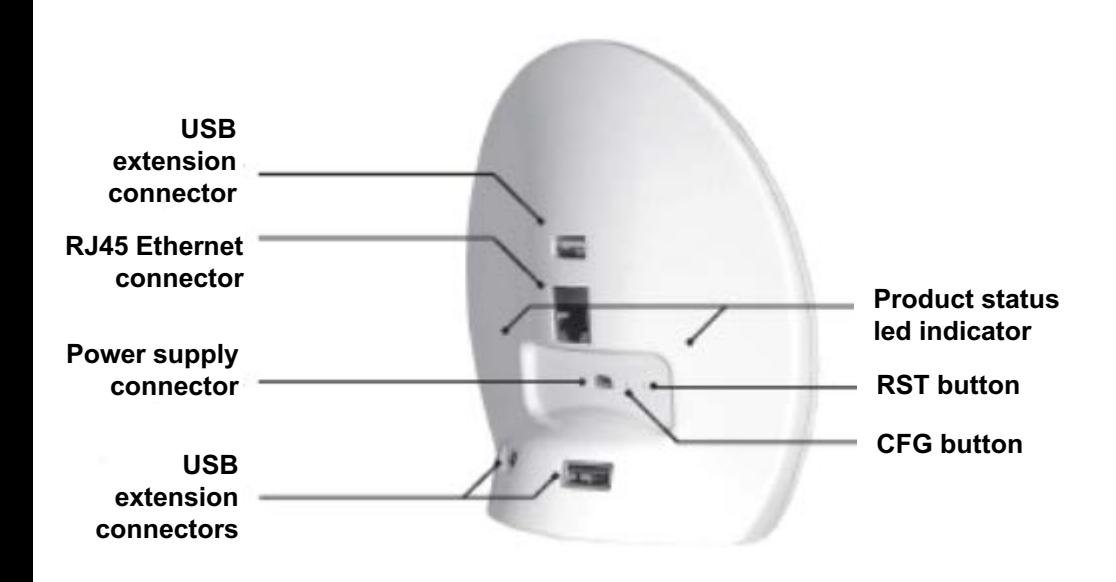

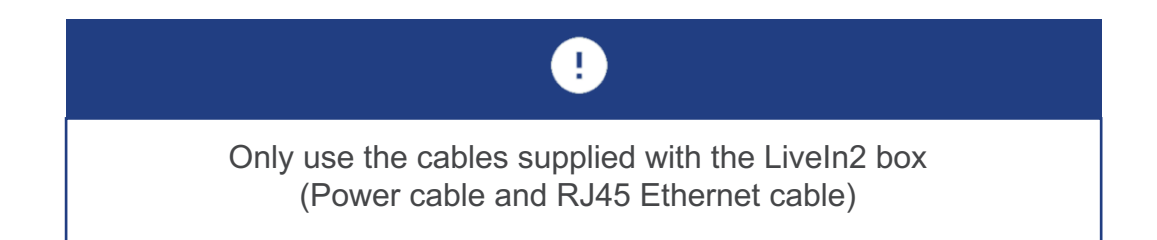

The led indicators give information about the operating status of the product:

#### **When starting**

- Steady Orange: The Liveln2 box starts
- Flashing Red: being updated
- Flashing Orange: the product initializes to arrive in normal operation

#### **In connected user mode**

- Steady green: The LiveIn2 box is connected operating
- Red : The LiveIn2 box is not connected not operating

#### **In local installer mode**

Flashing white: The LiveIn2 box is ready for connection to the installer mode: "pairing" mode

#### The buttons on the box allow:

**RST :** do not use - special maintenance cases.

**CFG:** to prepare the box for pairing in the installer mode

<span id="page-14-0"></span>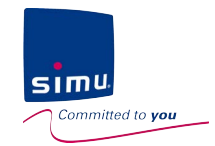

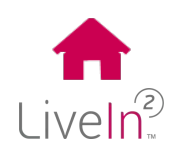

#### **3) Operating principle in connected mode – user mode**

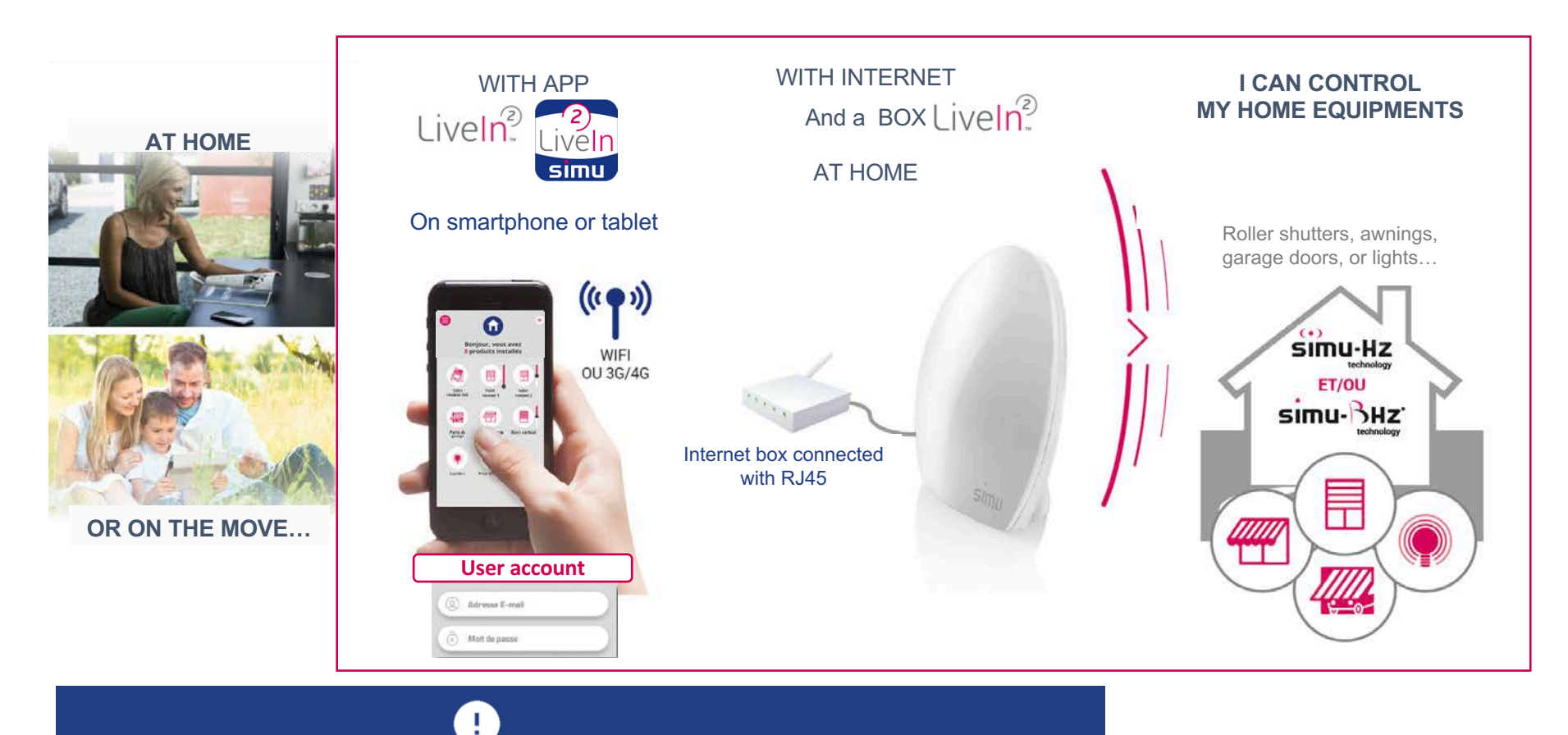

In case of Internet breakdown, the LiveIn2 service will be unavailable to control or change the settings from the app. Only clock function and scenario transmitters (LiveIn2 satellite) will be operating.

<span id="page-15-0"></span>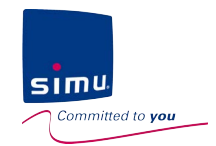

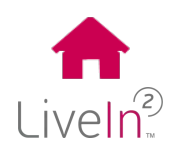

#### **4) Operating principle in local mode – installer mode**

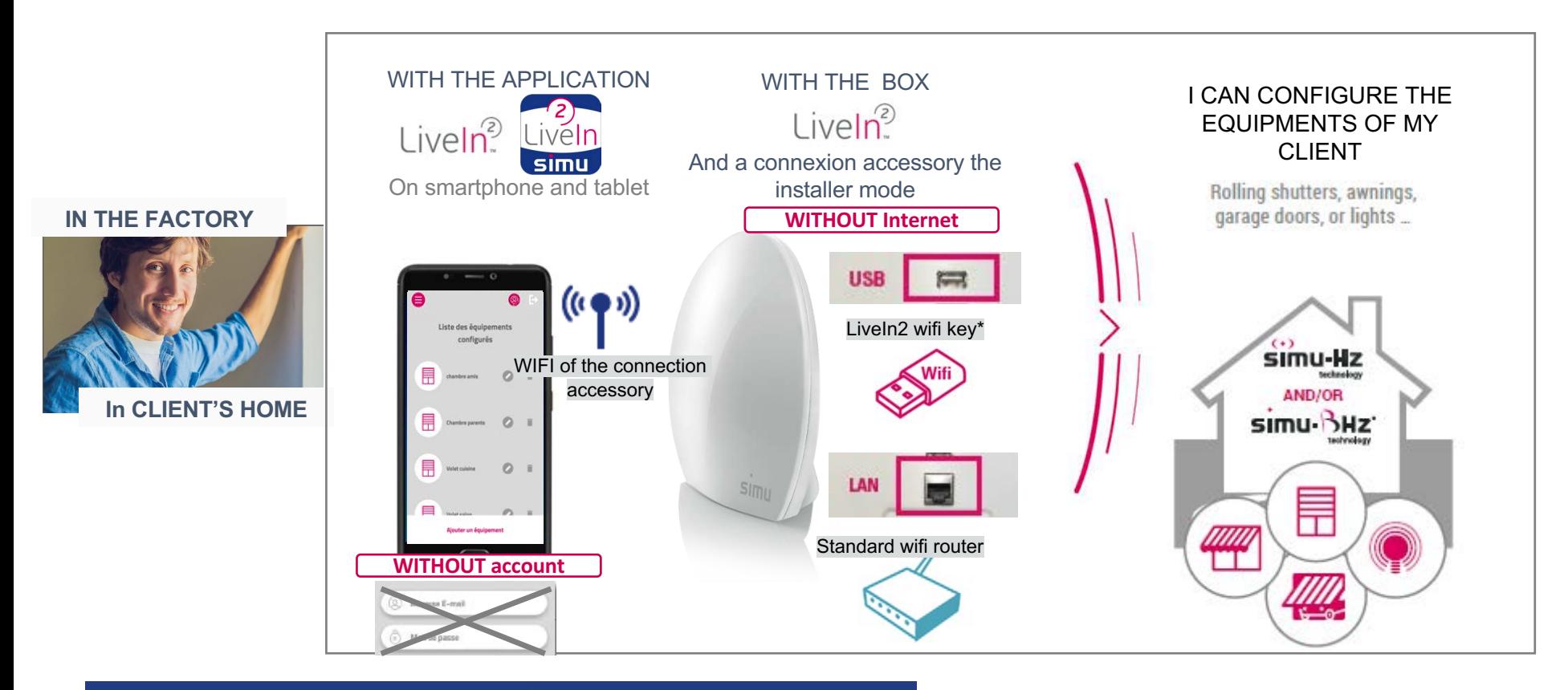

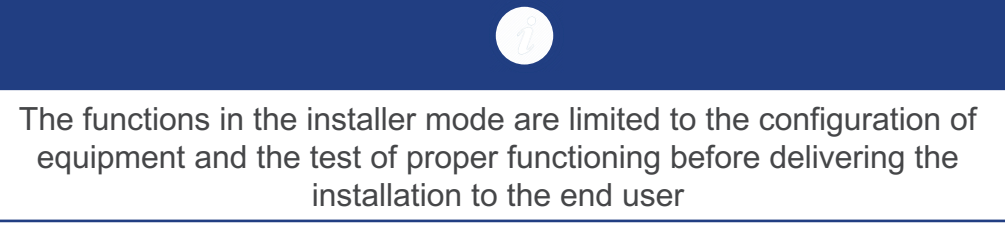

\* Accessory SIMU reference 2009287

<span id="page-16-0"></span>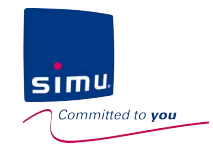

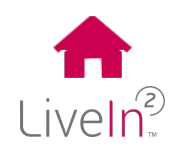

#### **5) User functions**

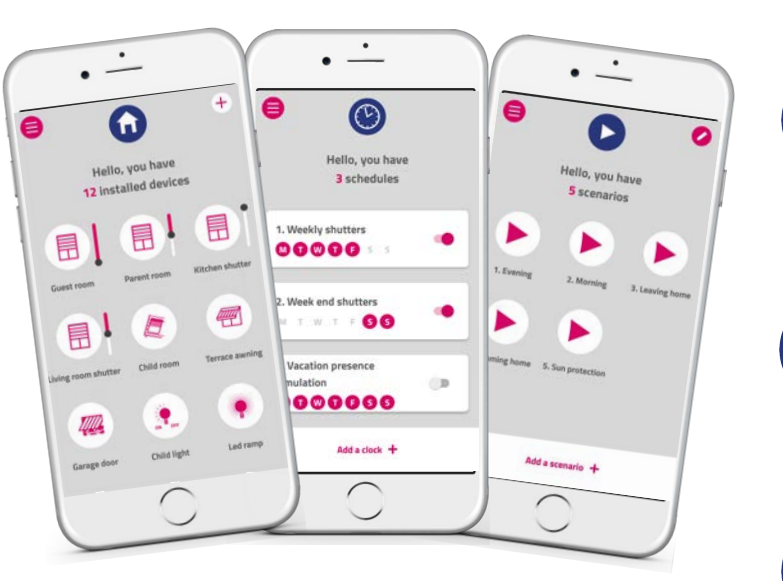

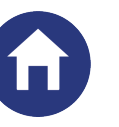

#### EQUIPMENTS

At home or on the move, control your devices directly or with customized groups. . *Ex: "I created a dedicated group to centralize the control of the shutters of my rooms"*

#### **SCENARIOS**

Create a sequence of orders on several devices you can perform using the app but also using a dedicated central control point, a scenario transmitter. *Ex: "In one click, I close my shutters and turn off my lights when I leave"*

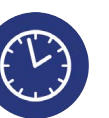

#### CLOCKS

Automate your devices or scenarios based on pre-determined times : *Ex: "I do not care about my shutters anymore; they open and close at the chosen times for the weekdays and the weekend "*

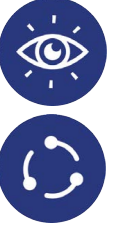

#### SENSORS and IF-THEN\*

The addition of the BHz exterior sun sensor enables to create conditions for automating shutters depending on the level of sunlight.

*Ex: "In summer it is convenient, my shutters close automatically as soon as the sun hits the facade; on the contrary, during winter, I open them to enjoy the warmth of the sun"*

<span id="page-17-0"></span>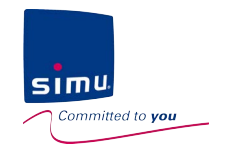

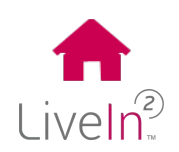

#### **6) Requirements for installation**

To install and use LiveIn2, you need :

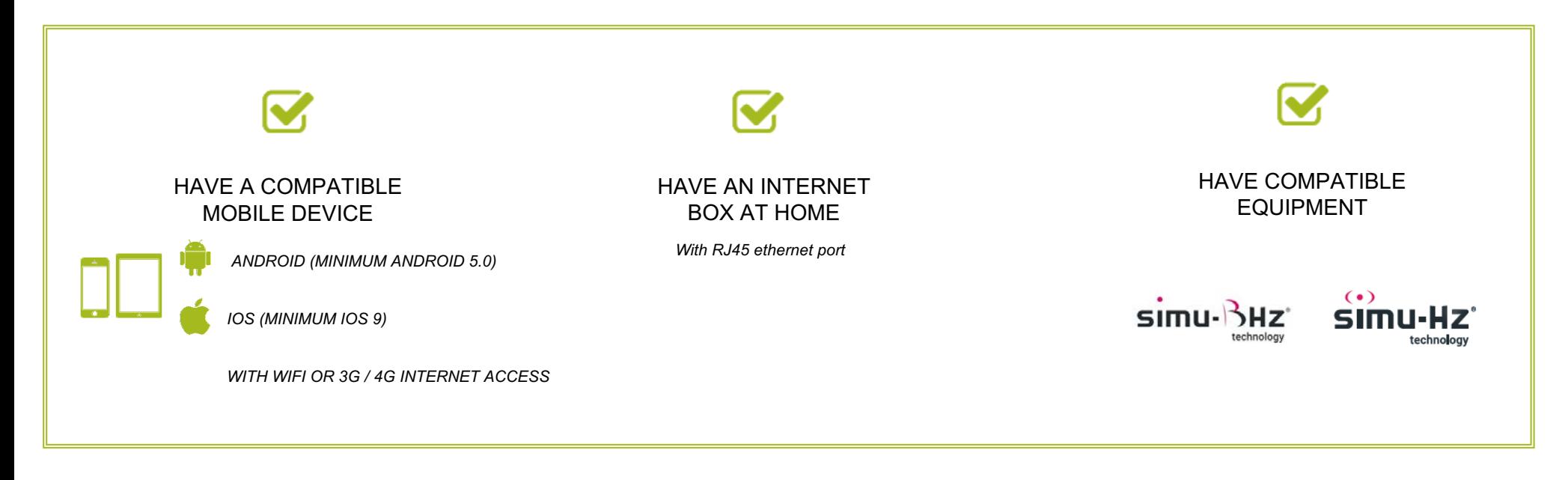

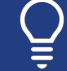

Visit our support website livein.simu.com to download the updated list of compatible equipment

<span id="page-18-0"></span>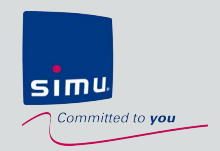

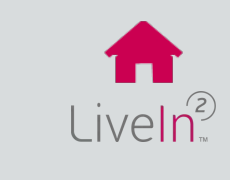

## **3. Install: starting an installation**

Installers

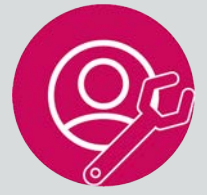

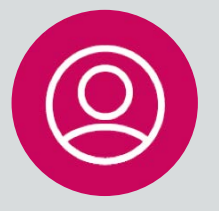

## **Professionnal Configure an installation**

- [1\) Presentation of the installer mode](#page-19-0)
- 2) Prepare your [interventions](#page-20-0)
- 3) Starting [an installation](#page-21-0)
	- $\triangleright$  [Connect to the LiveIn2 box](#page-21-0)
	- $\triangleright$  [Configure the equipment](#page-22-0)
	- $\triangleright$  [Test the functioning](#page-23-0)
	- $\triangleright$  [Complete the installation](#page-24-0)

## **User Activate the LiveIn2 service**

1) Activate [the LiveIn2 service](#page-25-0)

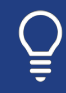

If problems come during this commissioning phase, go to the dedicated chapter ["Problem solving"](#page-52-0)

<span id="page-19-0"></span>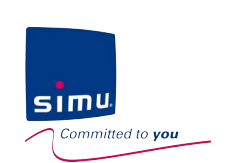

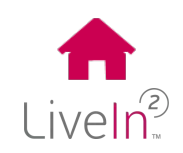

## **3. Install : starting an installation**

#### **1) Presentation of the installer mode**

LiveIn2 app offers an **installation mode, without need for an account creation or a need for an Internet connection,** to allow the installer to manage all installation cases autonomously.

Installer mode is a limited mode that allows to **deliver a ready-to-use installation to the client** with :

- Equipement pairing
- Equipement renaming
- Testing the operating of equipment.

Access to the installation by the installer is temporary and limited to the duration of the worksite intervention.

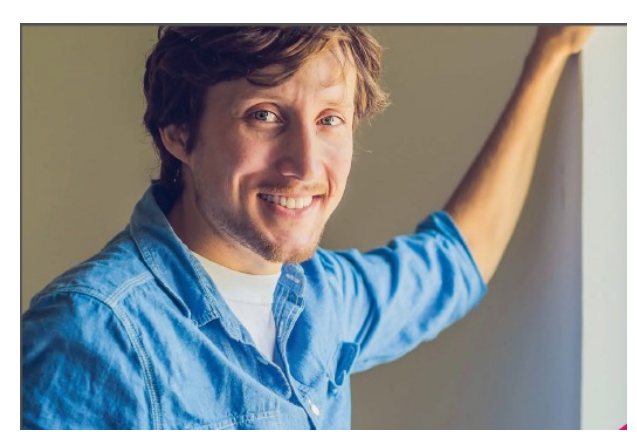

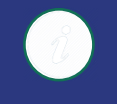

The installer mode allows the configuration of simu-Hz and simu-BHz equipment. Only the transmitter scenario LiveIn2 (BHz equipment) won't be able to be configured with the installer mode of LiveIn2. This last will have to be added by the user from its application.

<span id="page-20-0"></span>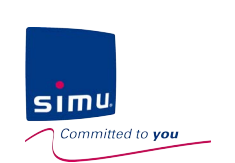

## **3. Install : starting an installation**

#### **2) Prepare your inteventions**

It is thus for you professional to be prepared to realize your installations.

For this, the 3 following preparations are necessary :

**1** Have downloaded the free app "Simu LiveIn2" on a compatible smartphone or tablet (application available on the Apple Store or Google Play).

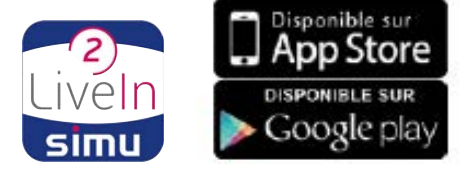

Have prepared the connection method you will use to connect to your customer's LiveIn2 box.

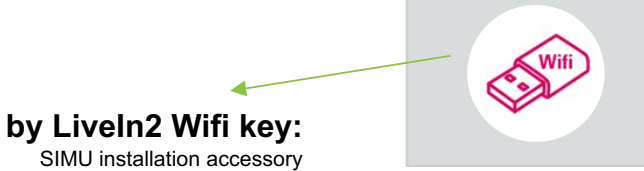

SIMU installation accessory (not included in the LiveIn2 box – ref 2009287)

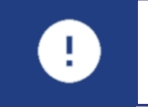

Have a paper clip to activate the installer mode thanks to CFG button on the box

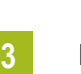

**2**

Finally, to have previously checked the compatibility of the equipment with the LiveIn2 solution

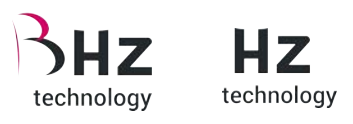

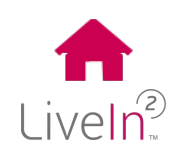

öĞ

**By LAN cable**

You have the choice to use a standard wifi router or to use the customer's Internet network by having previously retrieved the wep key of his network

<span id="page-21-0"></span>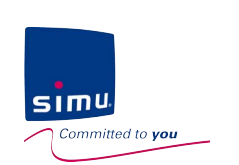

## **3. Install : starting an installation**

- **3) Starting an installation**
- $\triangleright$  Connect to the Liveln2 box

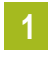

 $\bullet$ 

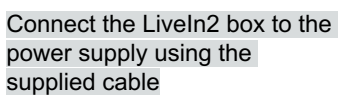

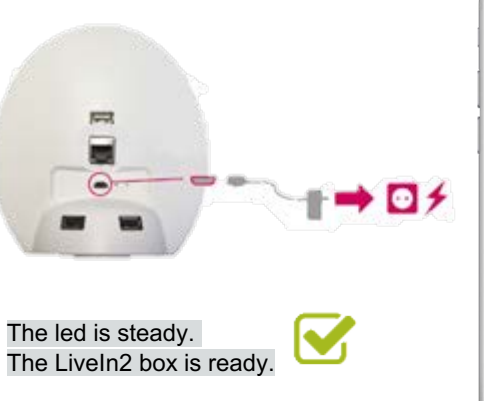

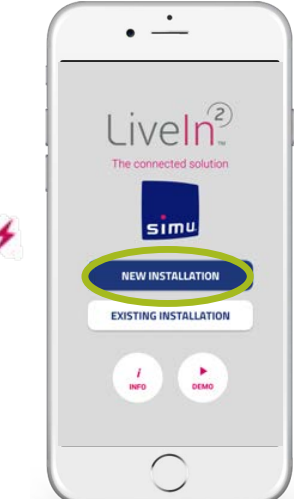

Open the LiveIn2 app « new installation »

#### IMPORTANT - Be sure to disconnect any Internet connection before connecting to the installer mode and before configuring the equipment.

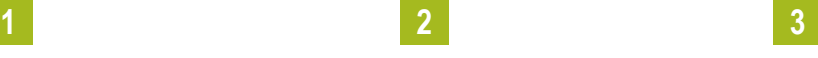

« Continue without account »

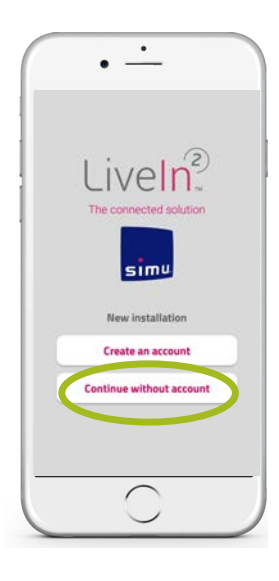

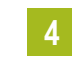

Ø

« Choose your connection mode and let the application guide you »

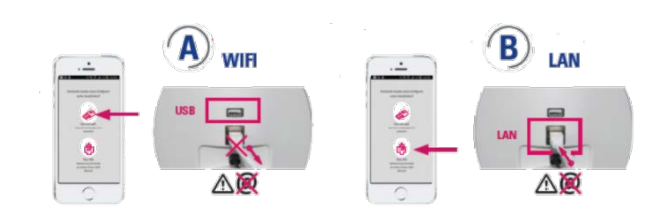

BE CAREFUL to disconnect all connections from the Internet network. In the case of an internet box used for your connection to the installer mode, simply unplug the telephone jack.

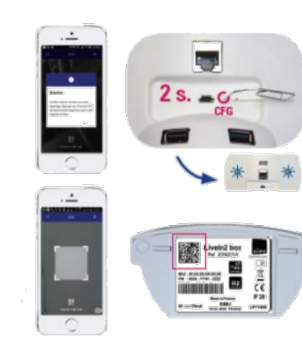

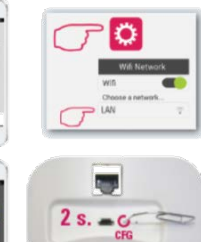

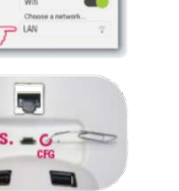

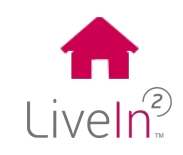

<span id="page-22-0"></span>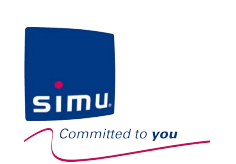

## **3. Install : starting an installation**

- **3) Starting an installation**
- $\triangleright$  Configure the equipment

It is now time for you to configure your client's equipment on the LiveIn2 box.

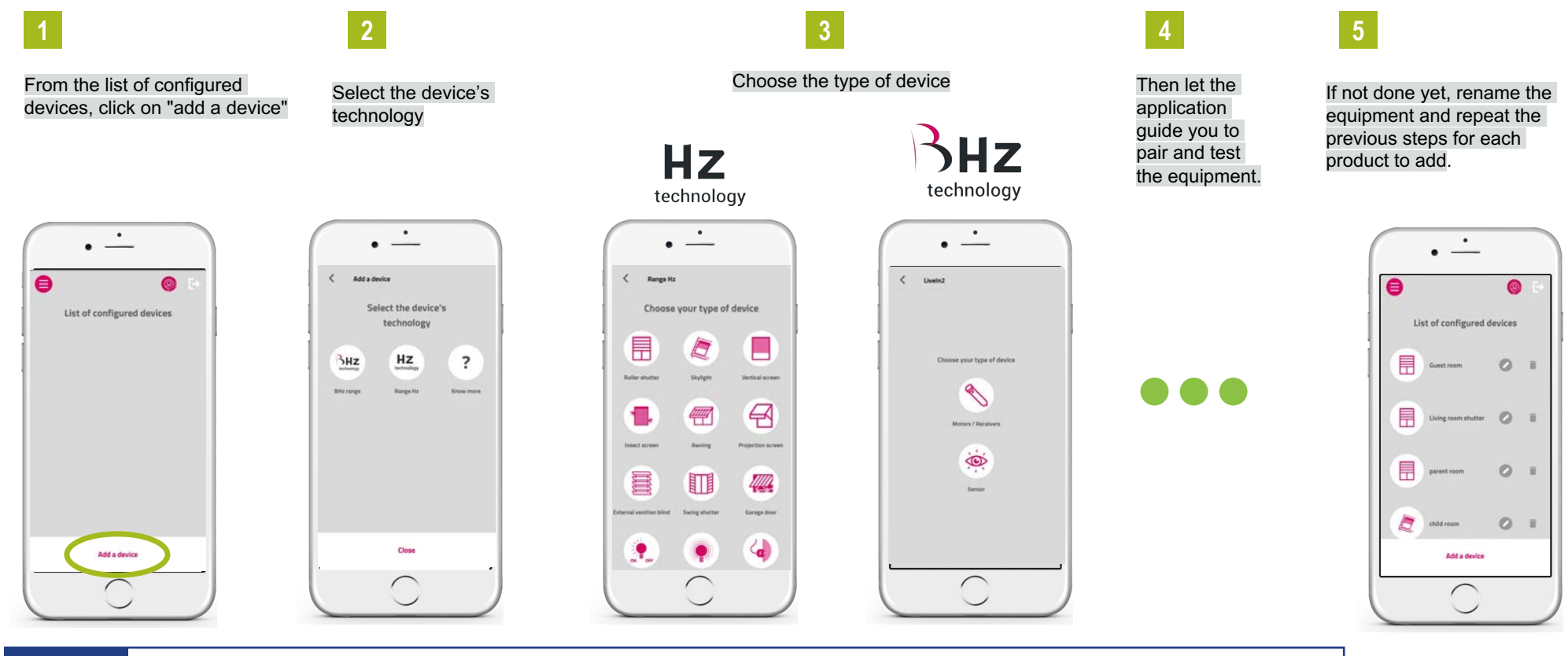

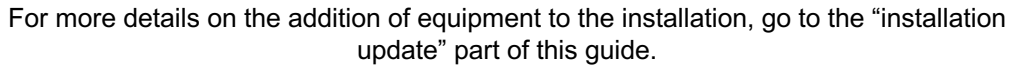

5. Installation update

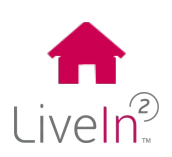

<span id="page-23-0"></span>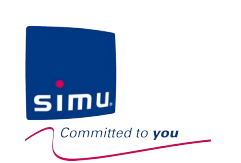

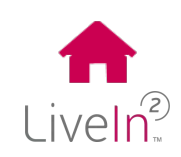

## **3. Install : starting an installation**

- **3) Starting an installation**
- $\triangleright$  Test the functioning

Before completing the installation and handing it over to your client, we advise you to test the correct operation of the equipment from the individual control screens.

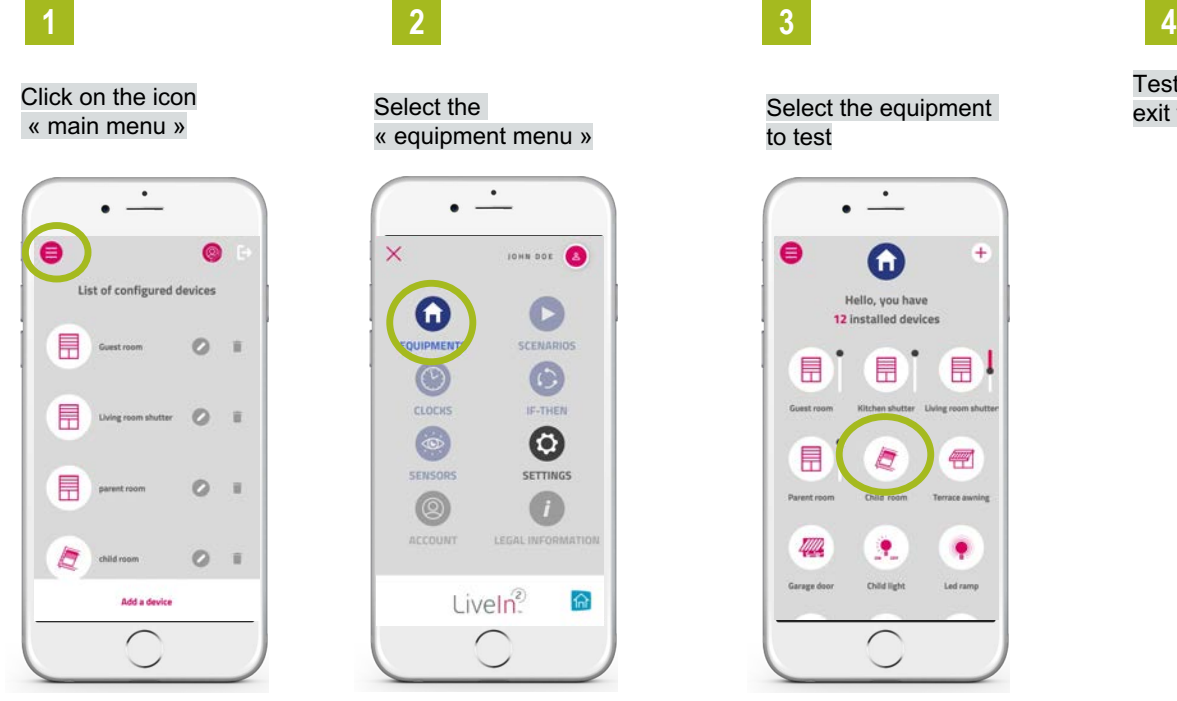

« equipment menu »

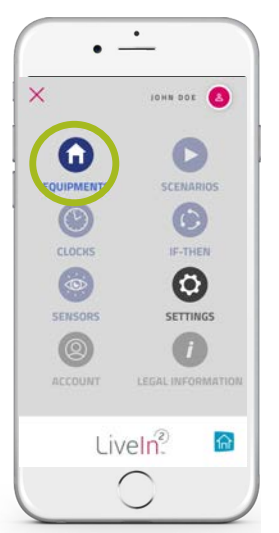

Select the equipment to test

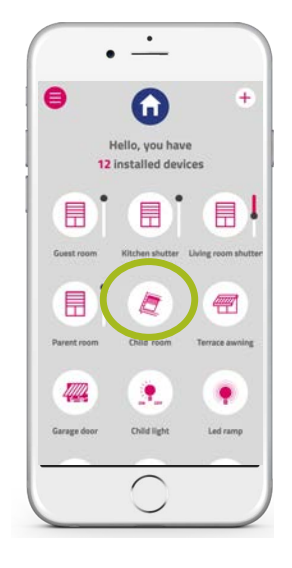

Test its operation with a command and exit from the screen with the arrow back If possible, do these tests for all equipment added to the installation

**5**

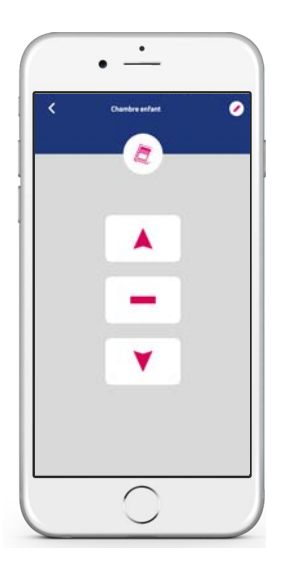

<span id="page-24-0"></span>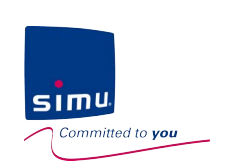

## **3. Install : starting an installation**

- **3) Starting an installation**
- $\triangleright$  Complete the installation

You can now complete the installation and deliver the pre-configured box to your customer.

Return to the main menu « settings» Click on the exit door icon

目

F

目

You then have the possibility of sending your client an email to give him the steps to follow to access the LiveIn2 service

Do not forget to fill in the quick start guide indicating the configured equipment. A space is available for this purpose

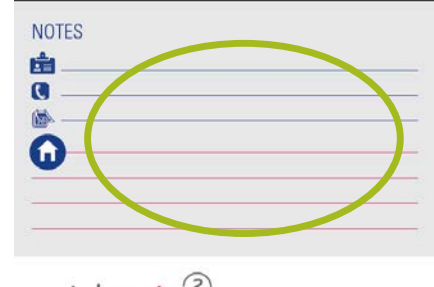

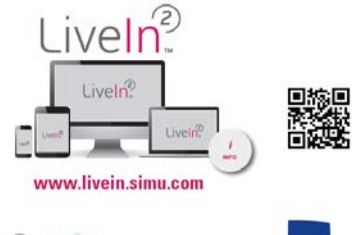

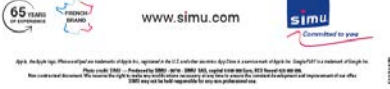

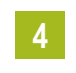

Finally, you can make the final cabling that is to say connect the LiveIn2 box to the customer's Internet box so that the customer only has to download the LiveIn2 app and create his account

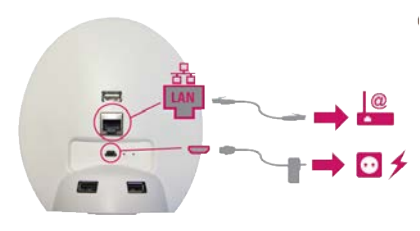

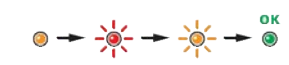

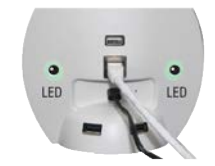

The led is steady green. The LiveIn2 box is ready

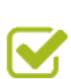

Liveln<sup>2</sup>

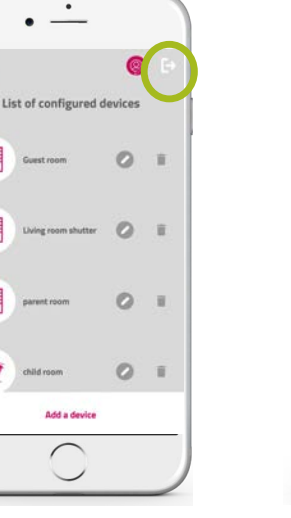

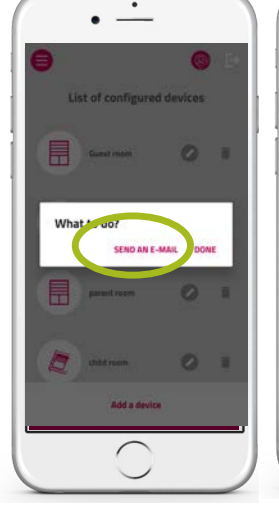

**1 2 3**

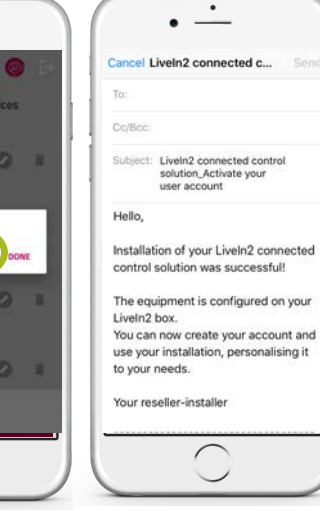

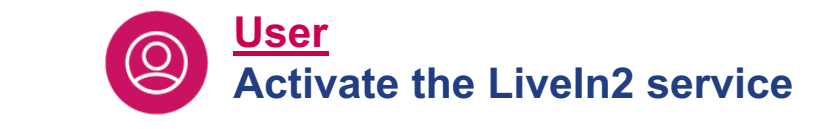

## **3. Install : starting an installation**

#### **1) Activate the LiveIn2 service**

To enjoy LiveIn2 service, you need to follow the following steps:

Connect the LiveIn2 box to the power supply and to the Internet box using the supplied power cable and Ethernet cable.

LED

<span id="page-25-0"></span> $simu$ 

Committed to you

Download the free app "Simu LiveIn2" on a compatible smartphone or tablet (available on

From the application homepage, click on "new installation", then "create an account". Fill in the information for your account

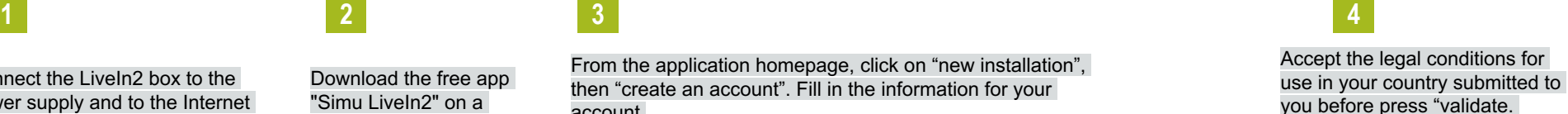

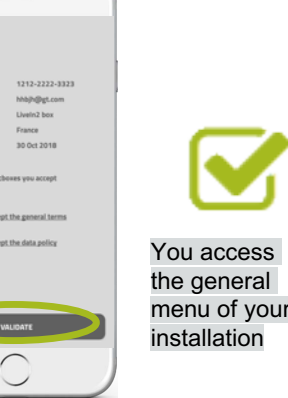

Liveln<sup>2</sup>

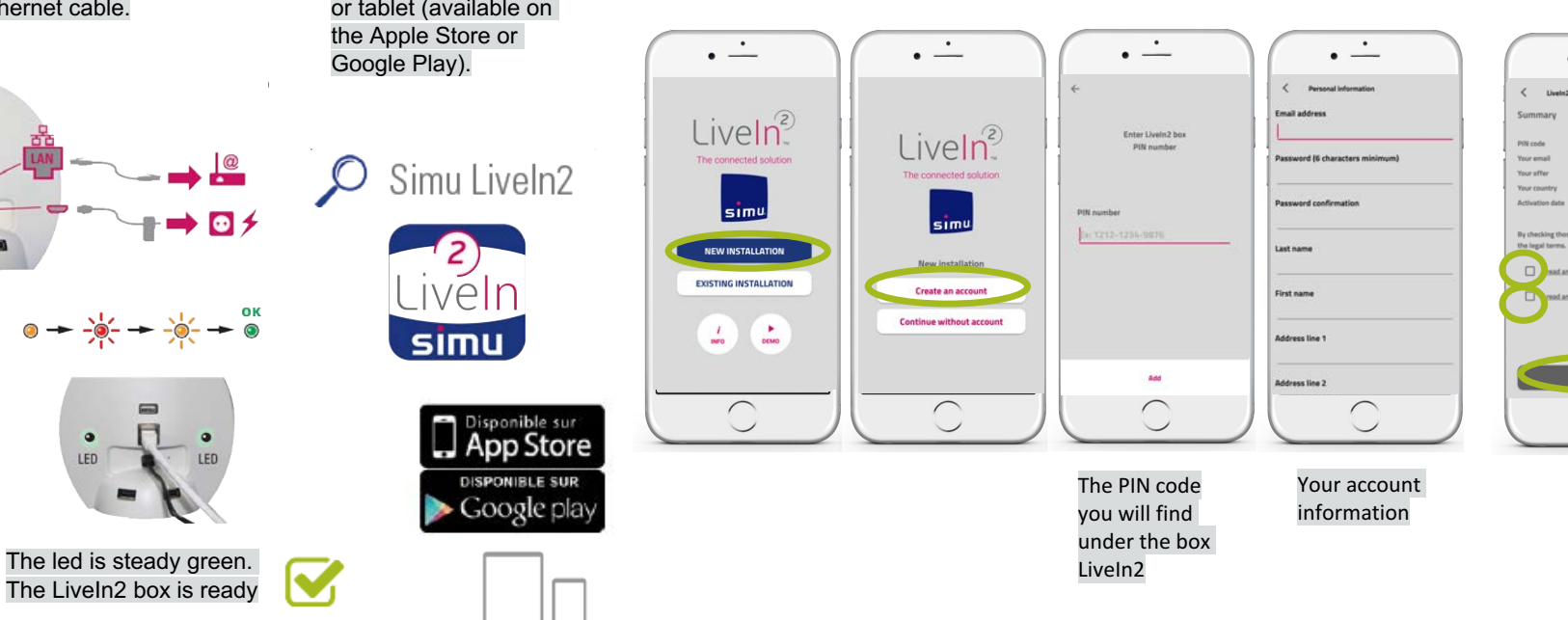

The total update of the box may take a few minutes depending on the speed of your Internet connection (green led definitively steady)

H.

<span id="page-26-0"></span>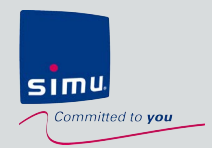

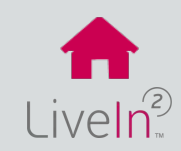

## **4. Use and customize**

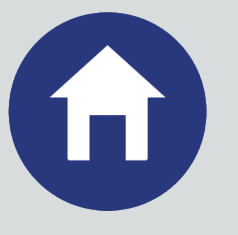

## **[1\) Equipments](#page-27-0)**

- $\triangleright$  [Introduction](#page-27-0)
- $\triangleright$  [Compatibilities](#page-28-0)
- $\triangleright$  [Manual operation](#page-29-0) of equipments
- $\triangleright$  Create [and manage groups](#page-30-0)

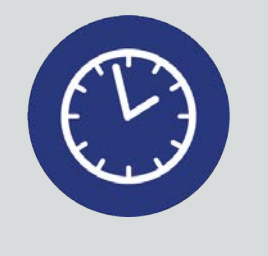

## **[3\) Clocks](#page-37-0)**

- $\triangleright$  [Introduction](#page-37-0)
- $\triangleright$  Create [and manage](#page-38-0)
- $\triangleright$  [Edit and delete](#page-38-0)

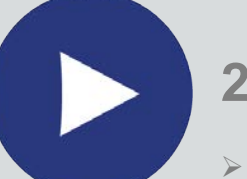

## **2) [Scenarios](#page-31-0)**

- $\triangleright$  [Introduction](#page-31-0)
- $\triangleright$  Create [and manage](#page-32-0)
- $\triangleright$  [Edit and delete](#page-33-0)
- $\triangleright$  Add [a scenario transmitter](#page-34-0)

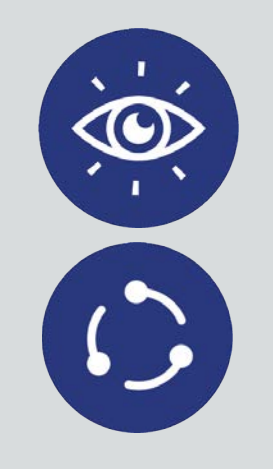

## **4) Sensors & If-Then [conditions\\*](#page-41-0)**

 $\triangleright$  [Introduction](#page-41-0)

- $\triangleright$  Add a sun [sensor](#page-42-0)
- $\triangleright$  [Configure if-then](#page-43-0) conditions

<span id="page-27-0"></span>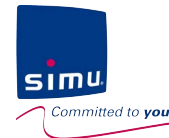

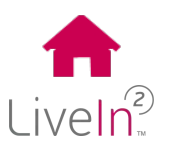

## **4. Use and customize**

**1) Equipment**

**Introduction** 

## **With the Equipments menu, you can control your devices directly or with customized groups.**

"I created a dedicated group to centralize the control of the shutters of my rooms"

**On products equipped with BHz feedback technology, you receive continuous information on the condition of your equipment.**

"At any time, I know if my shutter is open or closed"

<span id="page-28-0"></span>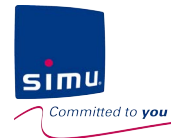

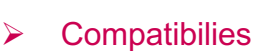

**1) Equipment**

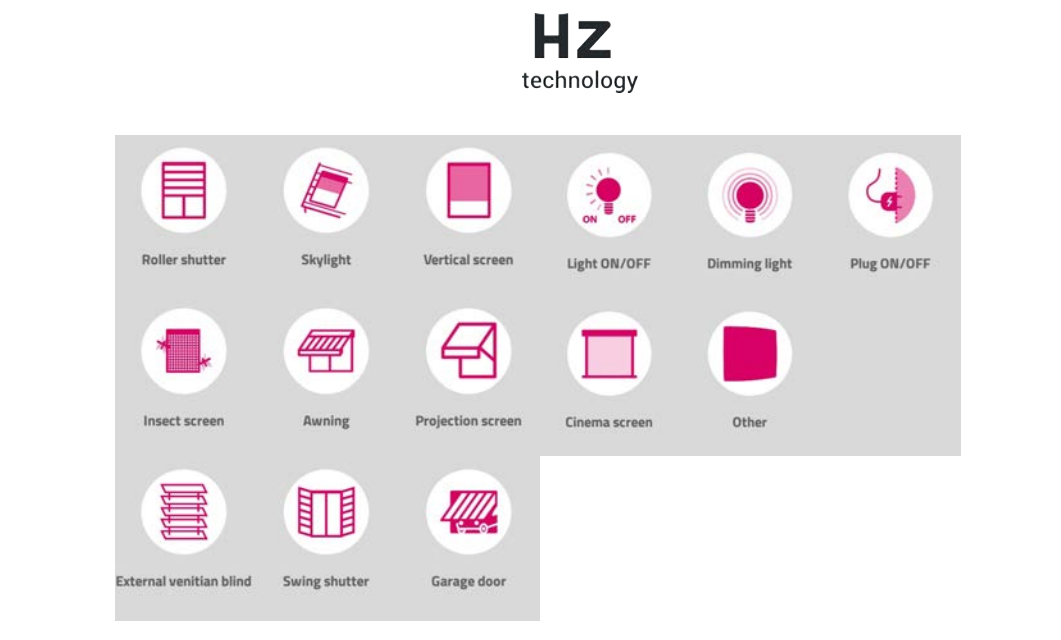

**4. Use and customize**

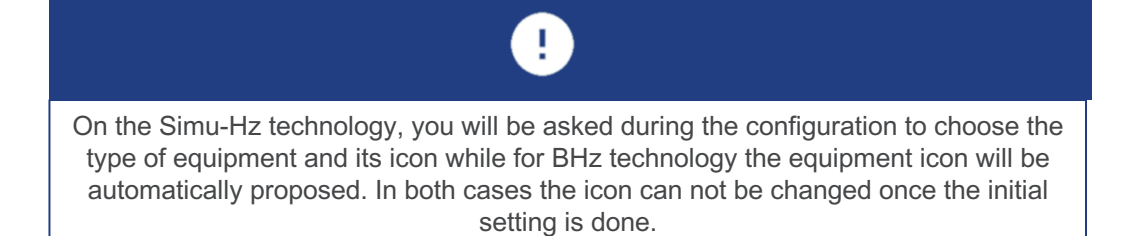

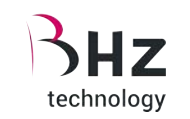

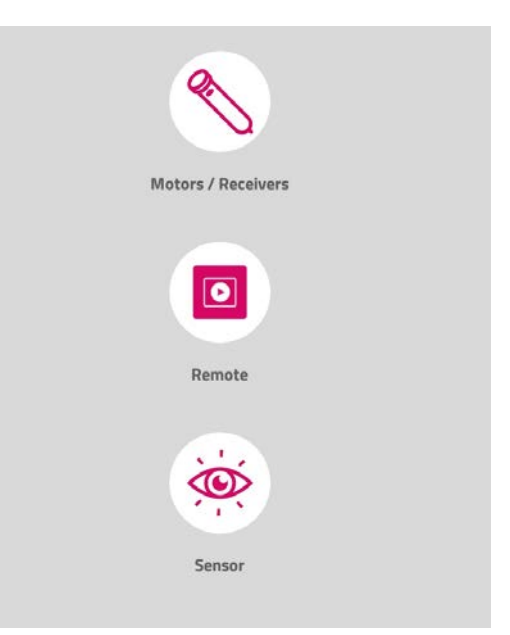

Visit our support website livein.simu.com to download the updated list of compatible equipment

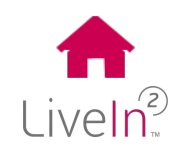

<span id="page-29-0"></span>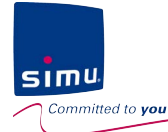

## **4. Use and customize**

**1) Equipment**

 $\triangleright$  Manual operation of equipment

#### Equipments menu Control menu

You see all the equipment available on your installation

Equipment menu

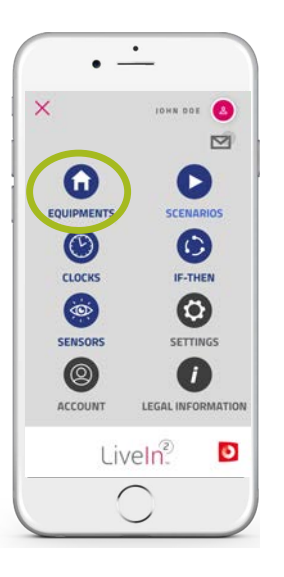

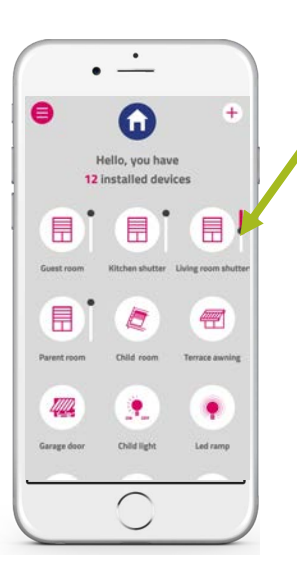

Click on the equipment icon to access the control menu

> On Bhz equipment, you can see the position in real time.

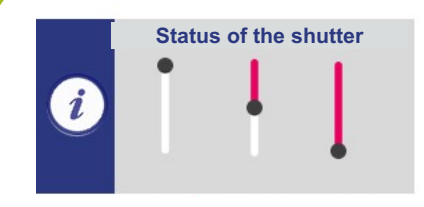

Open Intermediary Closed

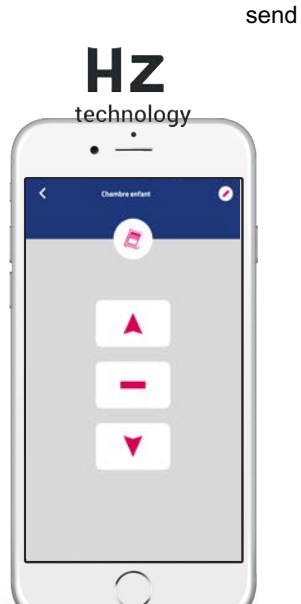

You manually control your equipment

Choose the command you want to send by clicking on it

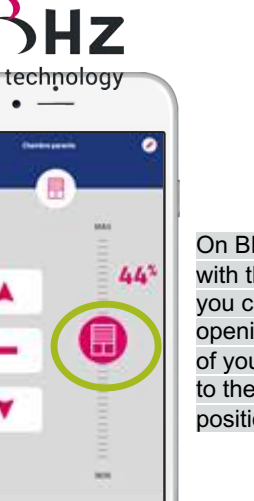

 $\curvearrowright$ 

On BHz equipment, with the setting bar, you can select the opening setting of your shutter to the preferred position

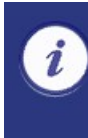

Once the command has been sent, you automatically come out of the control screen a stop execution button is available if you need to stop

**Cancel execution** 

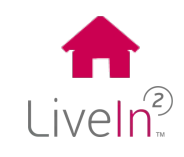

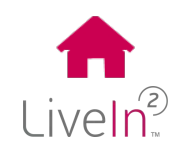

<span id="page-30-0"></span>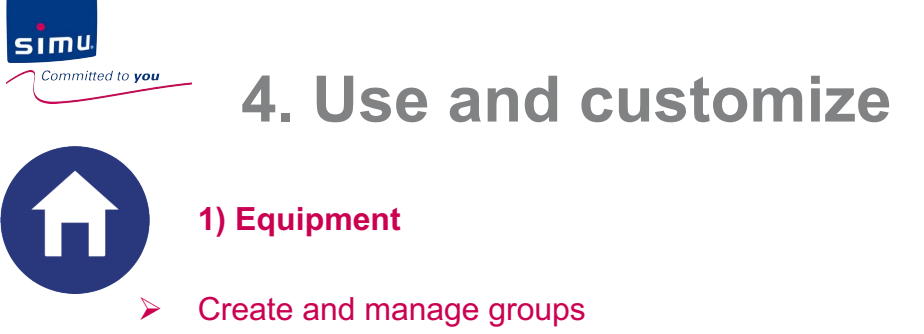

You can create groups from the equipment you have installed.

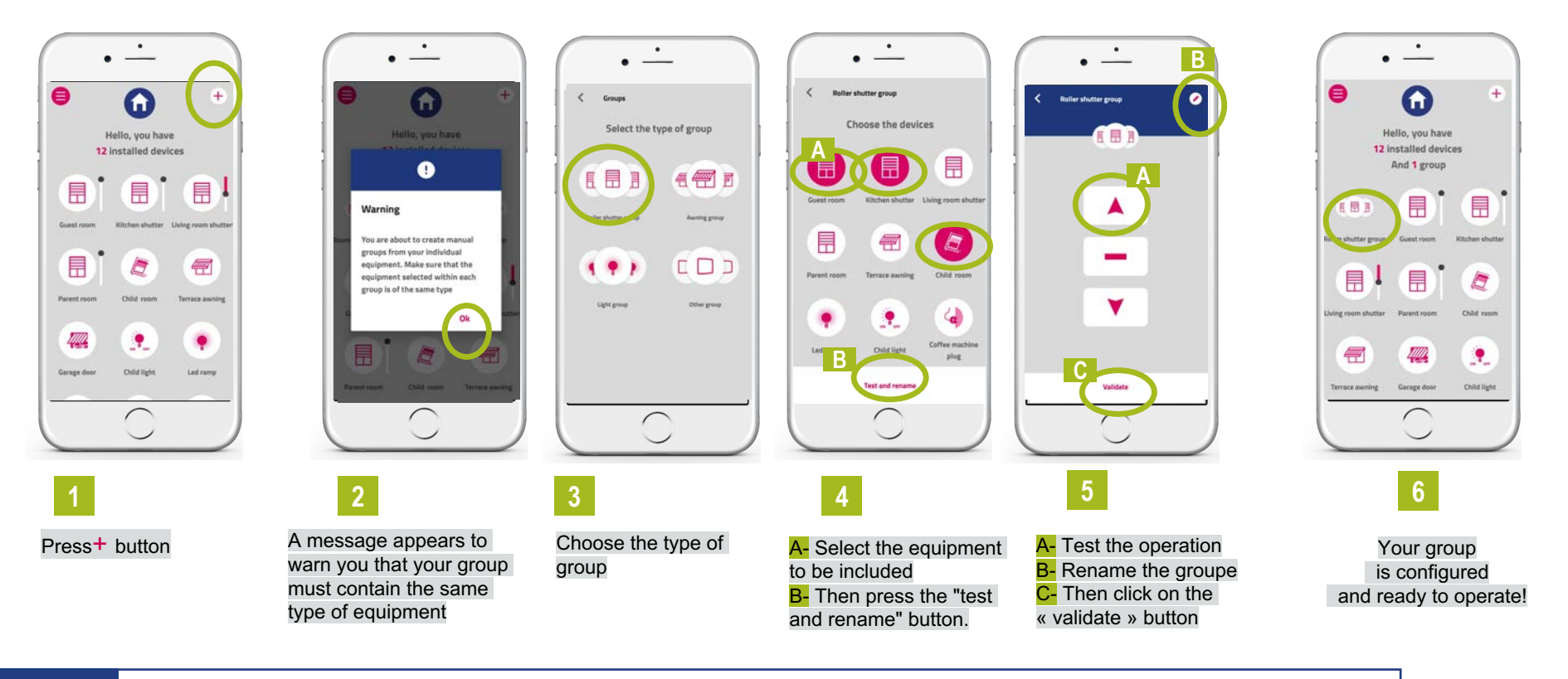

At any time you can reconfigure the equipment of the group (add / delete) by going to the control menu / "configure" button at the bottom of the screen

**Configure** 

≣

<span id="page-31-0"></span>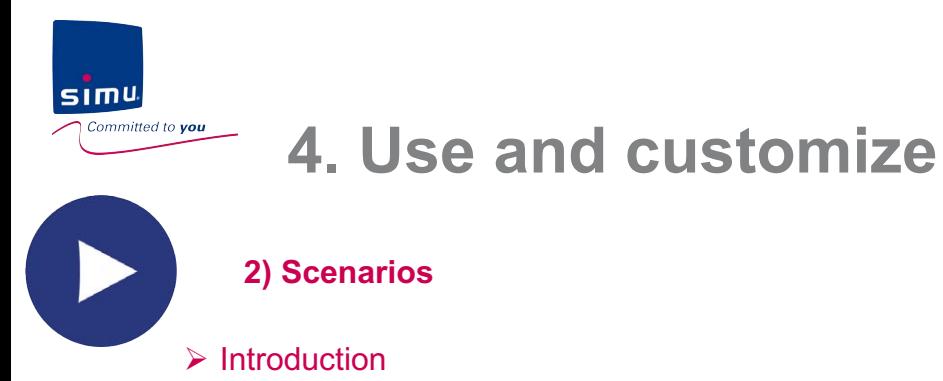

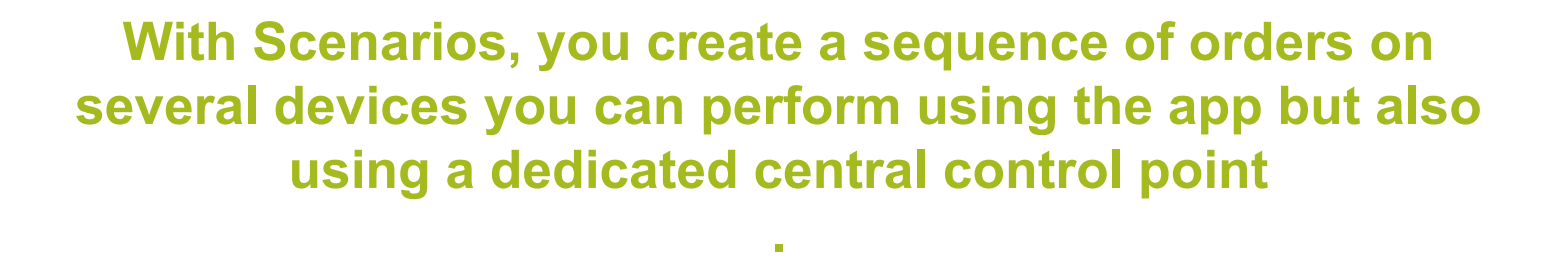

"In one click, I close my shutters and turn off my lights when I leave"

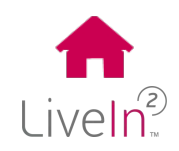

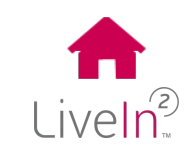

<span id="page-32-0"></span>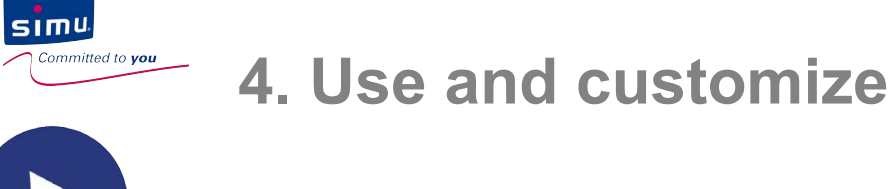

#### **2) Scenarios**

 $\triangleright$  Create and manage scenarios

#### Scenarios menu

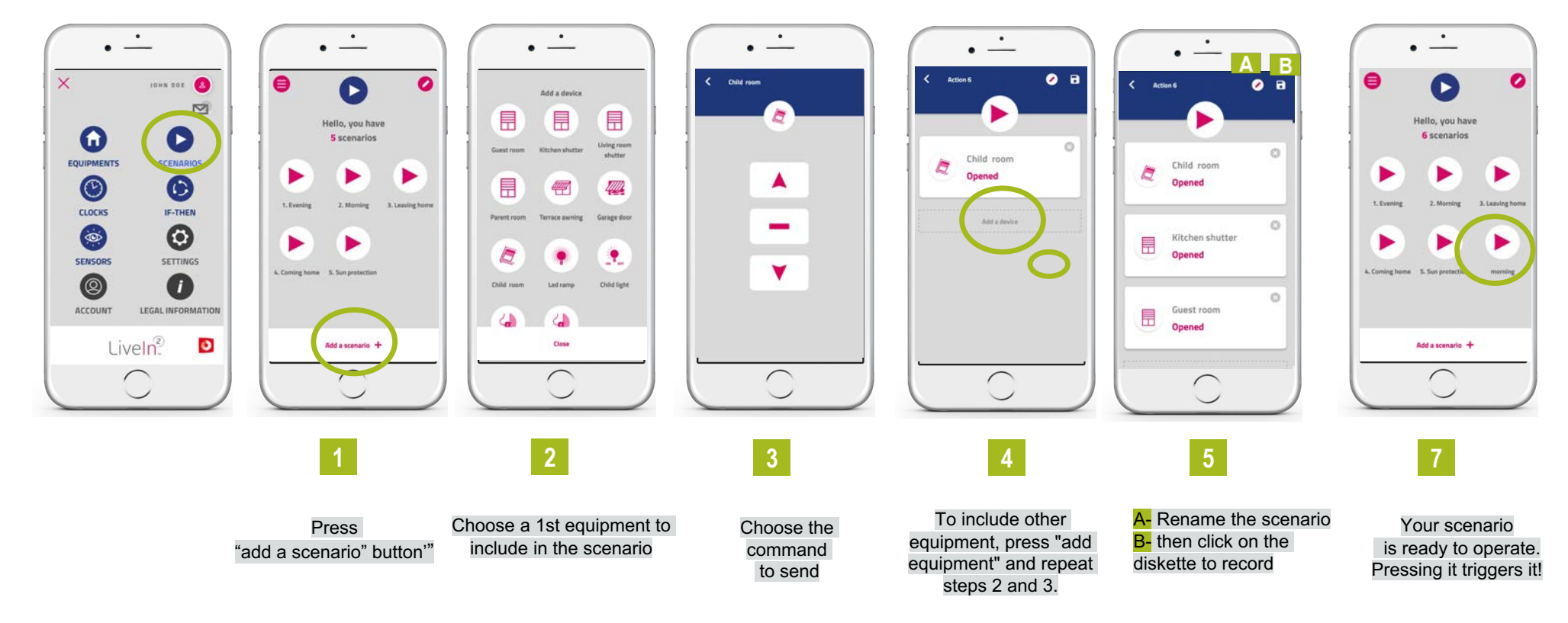

<span id="page-33-0"></span>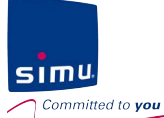

## **4. Use and customize**

**2) Scenarios**

#### $\triangleright$  Fdit and delete

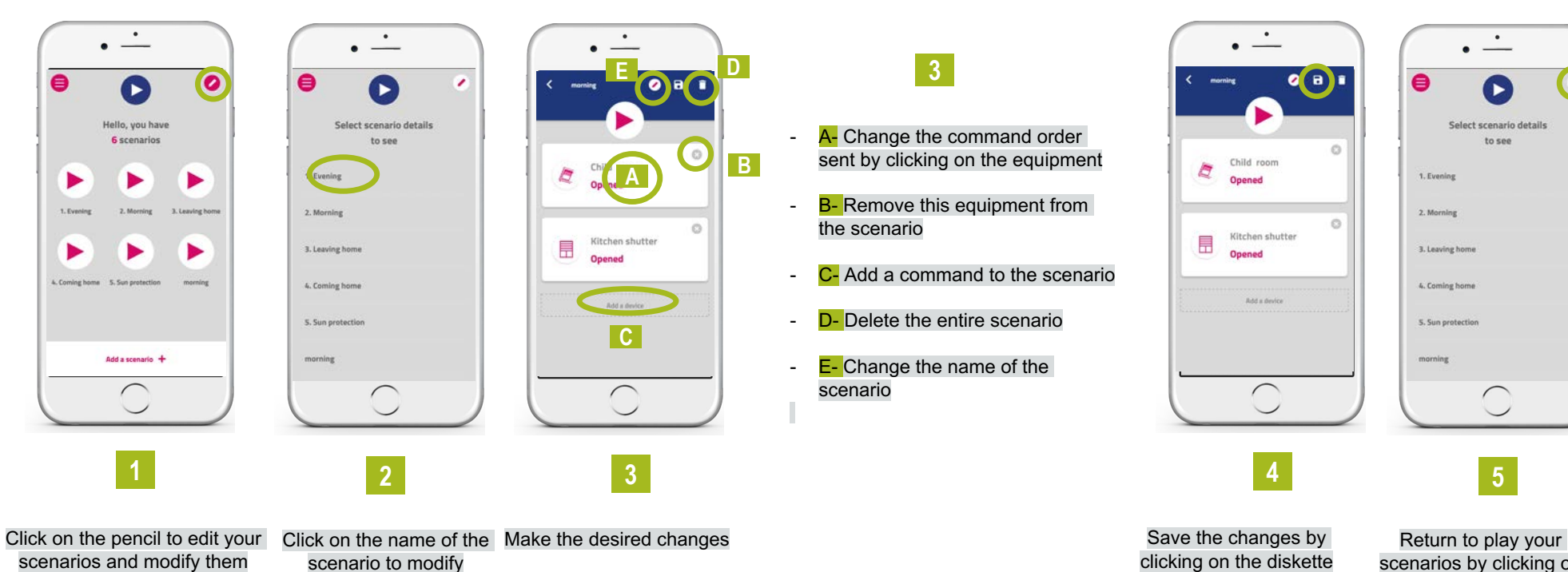

scenarios by clicking on the pencil.

Liveln<sup>2</sup>

 $\bullet$ 

<span id="page-34-0"></span>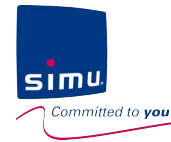

## **4. Use and customize**

**2) Scenarios**

 $\triangleright$  Add a scenario transmitter– pairing phasis

You can add a scenario transmitter to your installation using the LiveIn2 application.

#### Settings menu

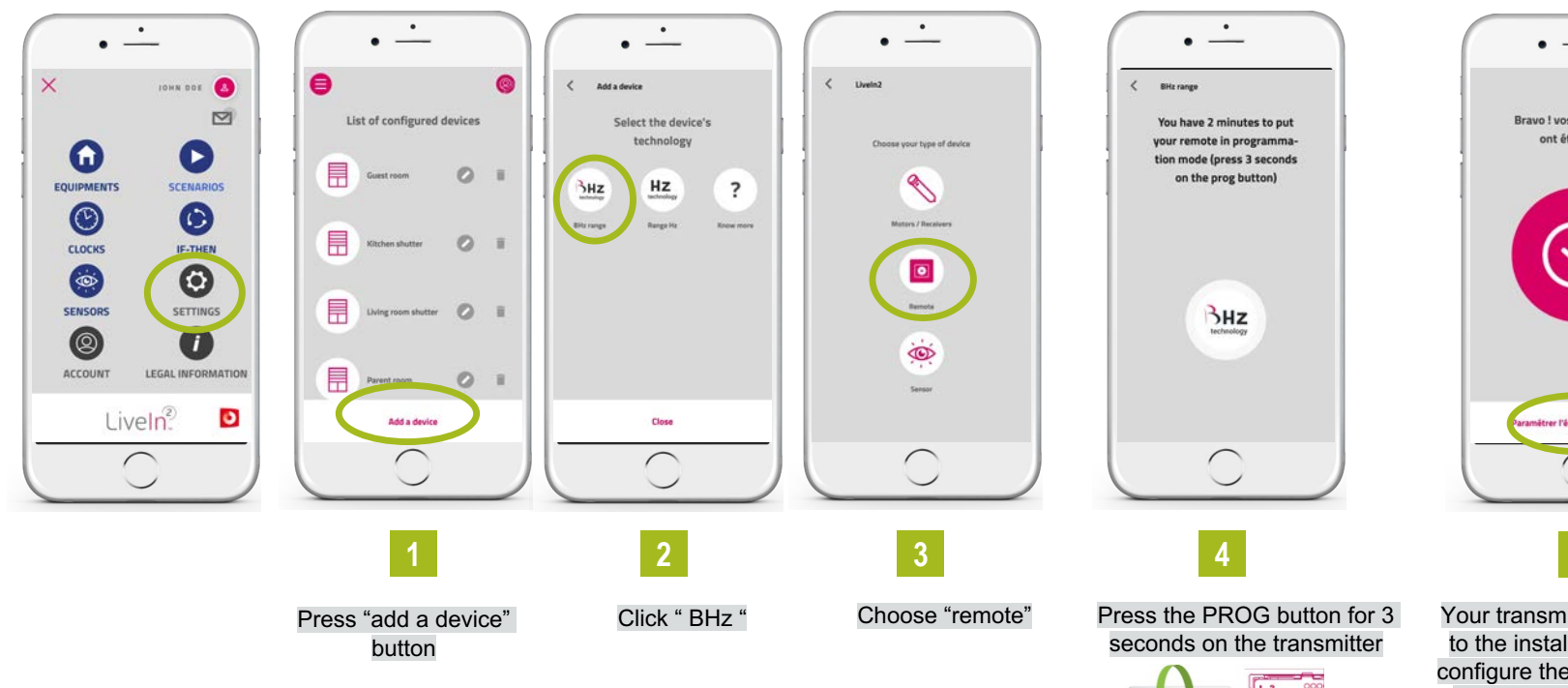

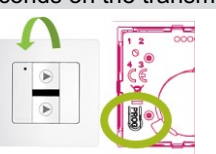

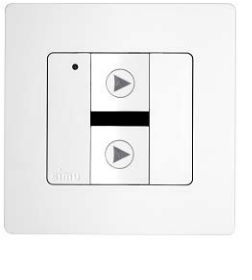

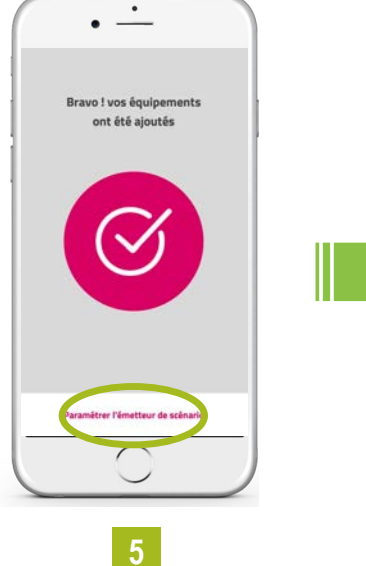

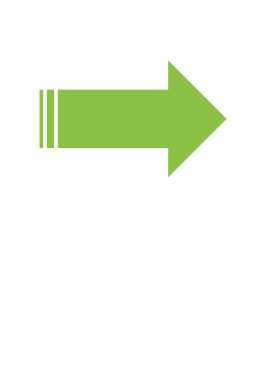

Your transmitter has been added to the installation. You can now configure the scenarios to play by pressing on the bottom button.

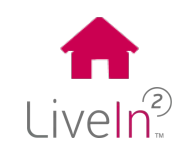

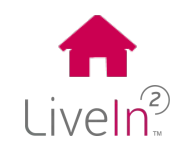

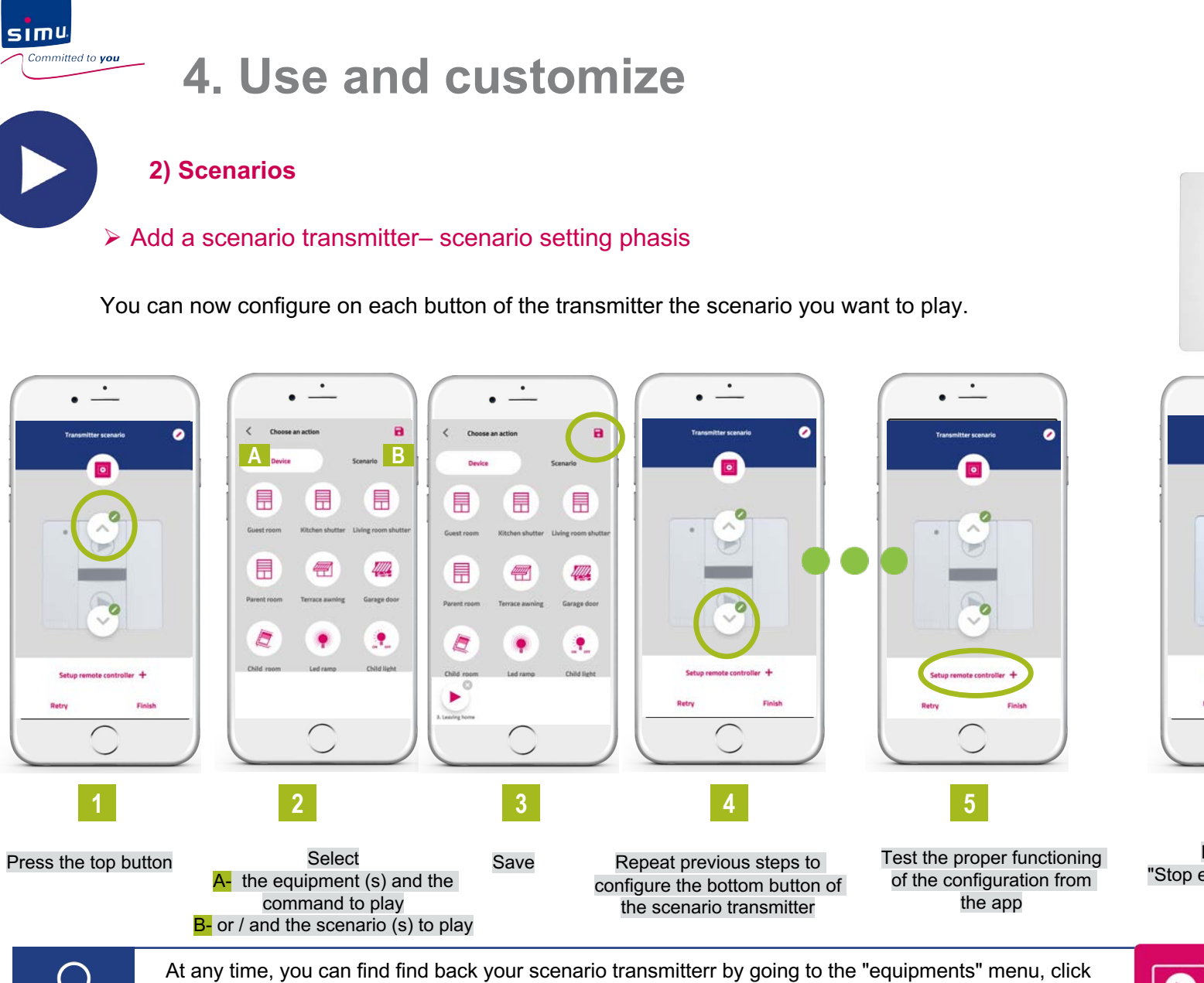

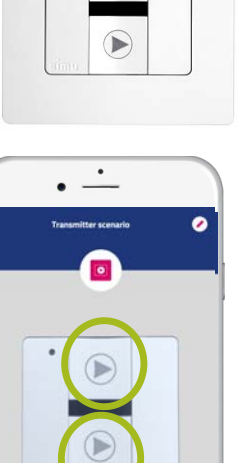

 $\blacktriangleright$ 

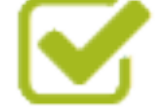

**6**

on its icon and have then the possibility to reparameter the previously configured scenarios

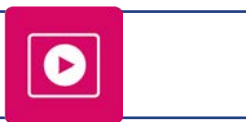

Press each button "Stop execution" between each touch test Then "finish"
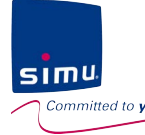

 $\mathbf{L}$ 

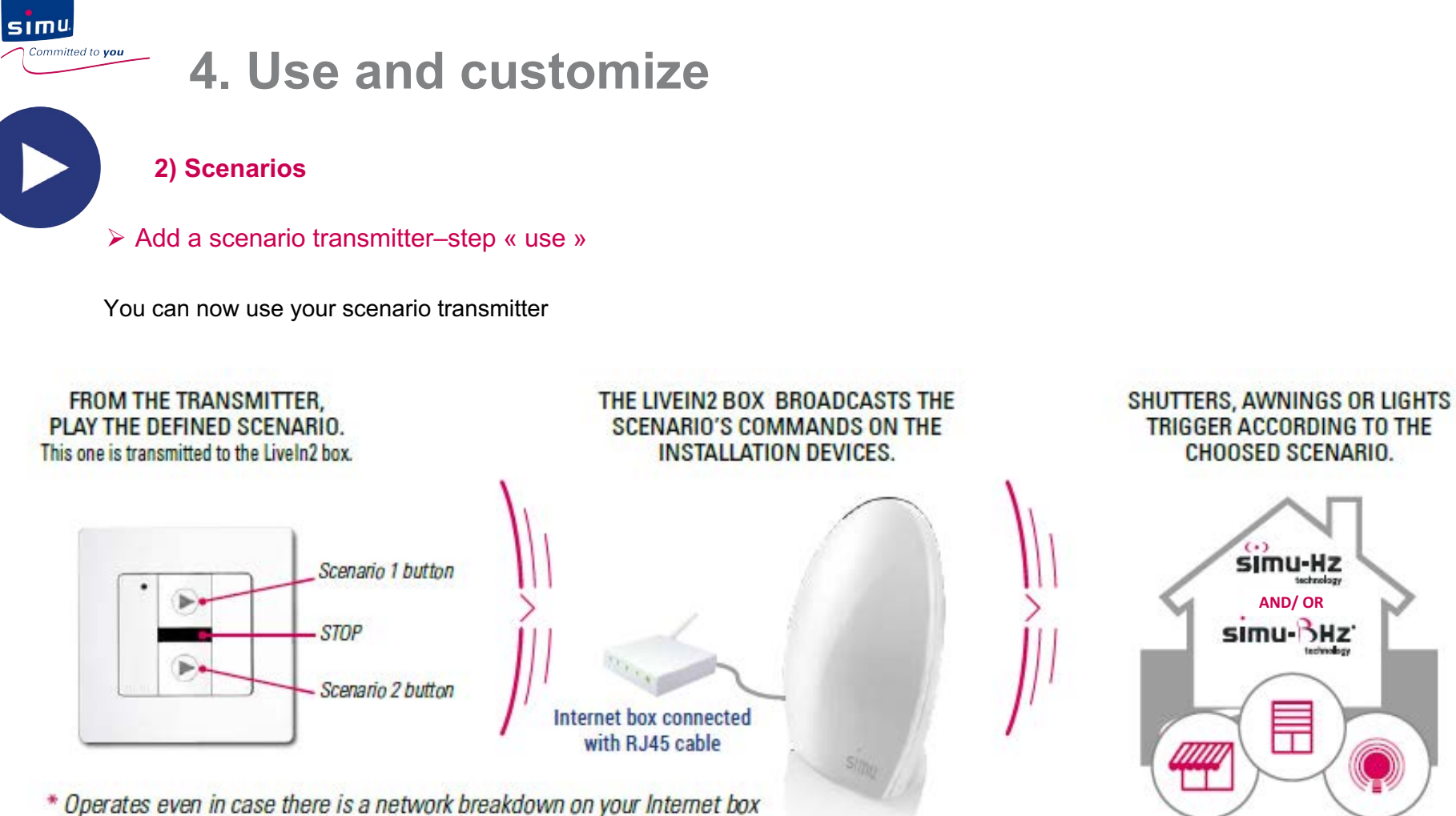

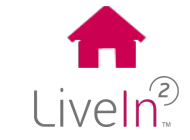

 $\overline{\phantom{a}}$ 

Note that there may be a discrepancy between pressing the command button and the reaction of the equipment (depending on the technology of the equipment, for example). Be sure to press the command button only once.

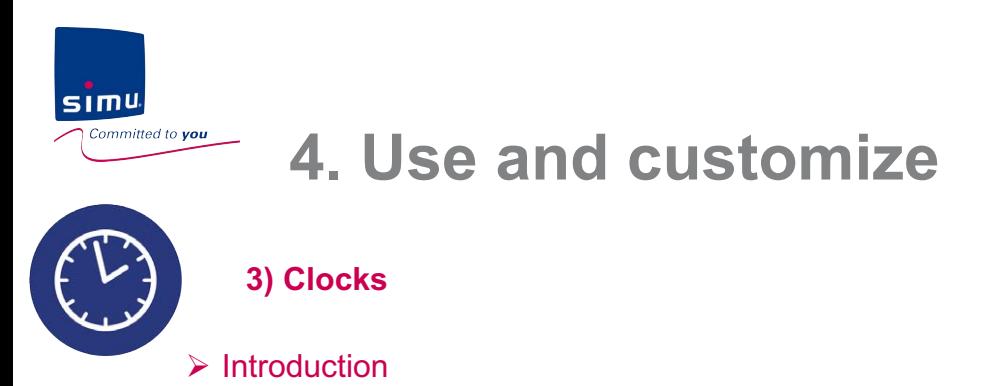

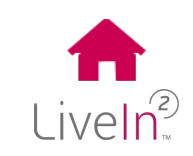

### **With the Clocks function, you can even automate the opening and closing of your shutters and no longer have to worry about them!**

**.** 

"I do not care about my shutters anymore; they open and close at the chosen times for the weekdays and the weekend"

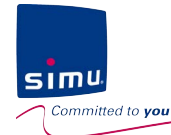

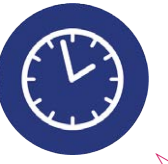

**3) Clocks**

 $\triangleright$  Create and manage clocks

#### Clocks menu

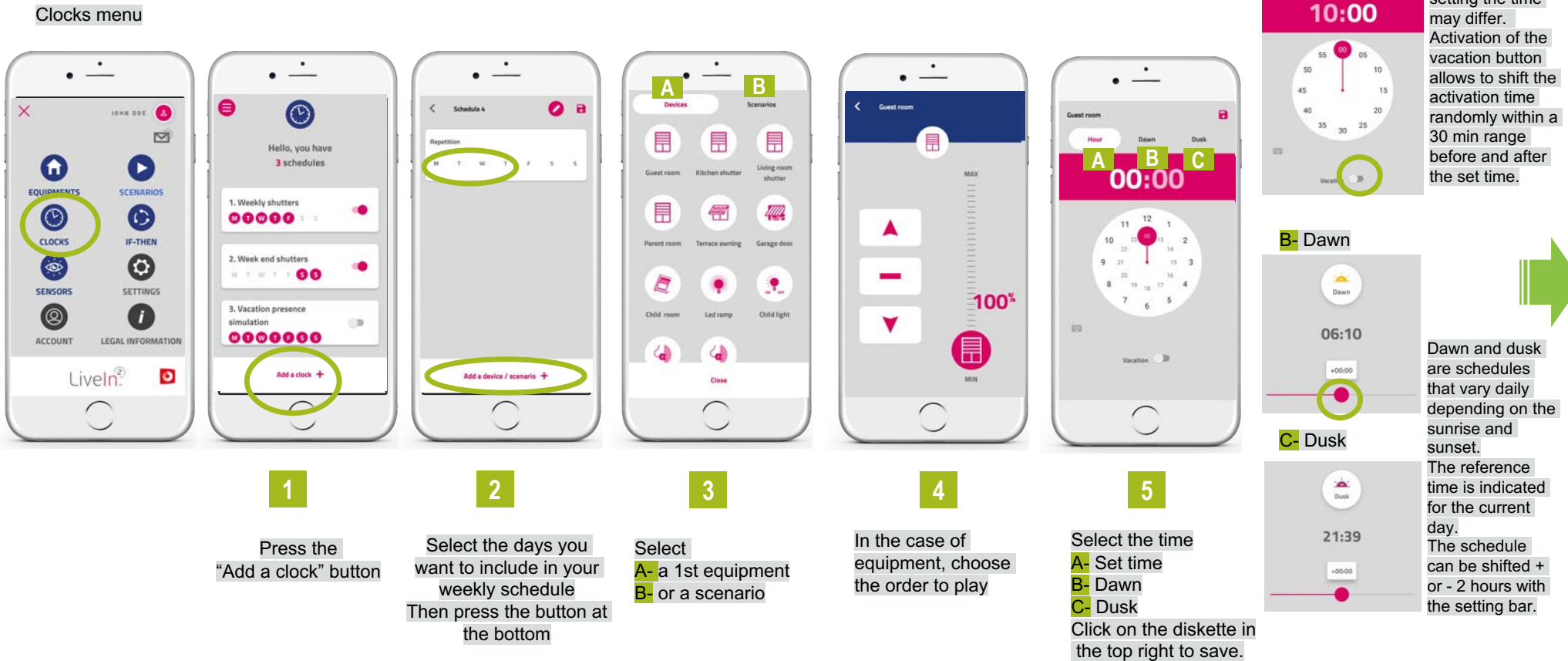

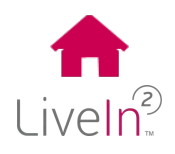

Depending on the phone, the ergonomics of setting the time

A- Set time

**5**

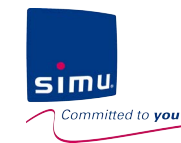

**3) Clocks**

#### $\triangleright$  Create and manage clocks

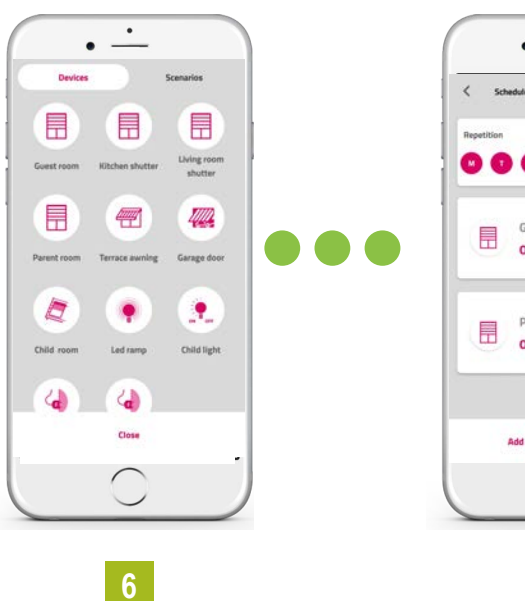

Repeat steps 3 to 5 for each equipment order to be included in your weekly program Then Finish with the bottom button

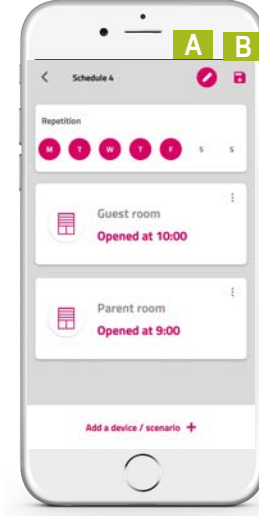

A- Rename the clock **B**- Then click on the diskette to save

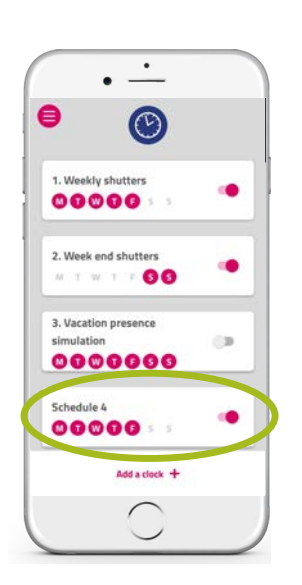

**7 8**

Your clock is ready to play automatically!

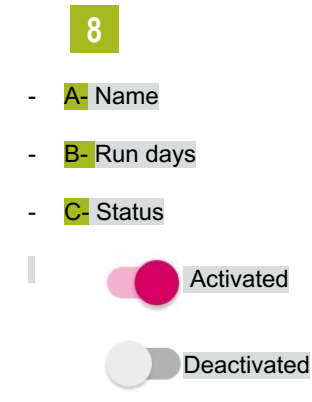

You can choose to enable or disable the execution of each clock by pressing on the right hand cursor.

Note that all the executions included in the clock are disabled. We therefore advise when you think about the creation of your different weekly schedules whether or not you want disable the executions of commands independently of each other.

**Close** 

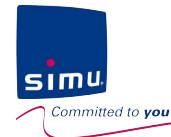

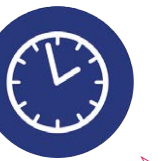

**3) Clocks**

#### $\triangleright$  Edit and delete

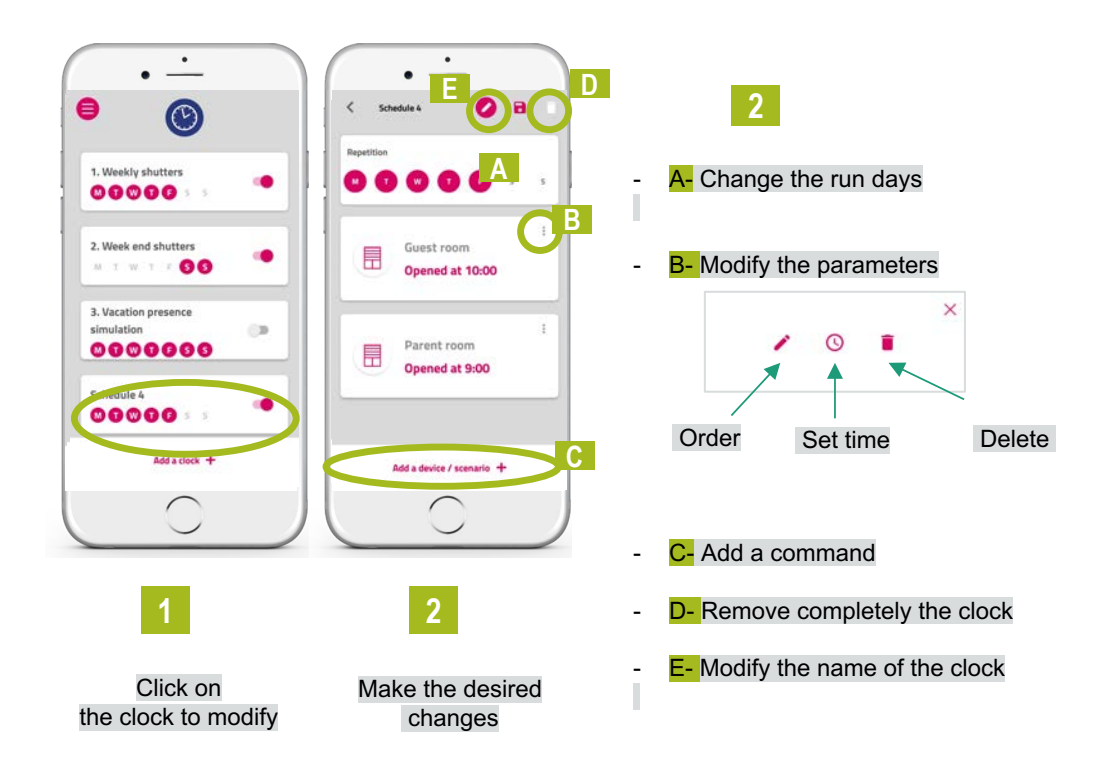

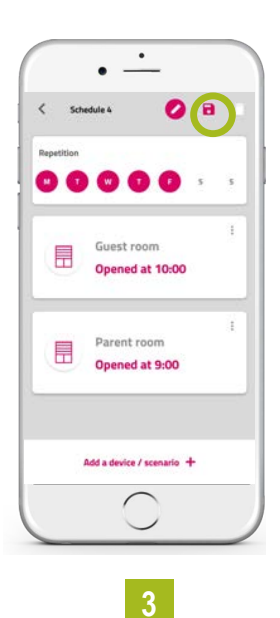

Save the changes by clicking on the diskette

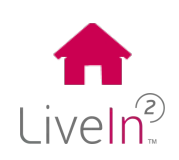

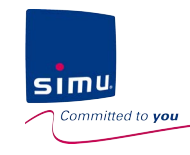

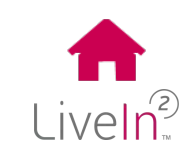

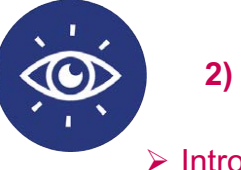

**2) Sensors**

 $\triangleright$  Introduction

### **The addition of the BHz exterior sun sensor means that you can now create conditions for automating your shutters depending on the level of sunlight. More coolness in summer !**

"In summer it is convenient, my shutters close automatically as soon as the sun hits the facade; on the contrary, during winter, I open them to enjoy the warmth of the sun"

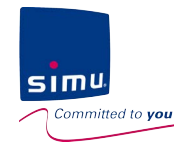

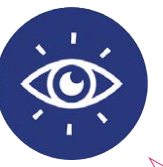

#### **4) Sensors & If-Then conditions\***

#### $\triangleright$  Add a sun sensor- pairing phasis

You can add a sun sensor to your installation using the LiveIn2 application.

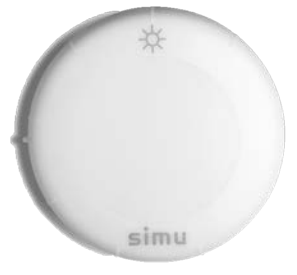

Liveln<sup>2</sup>

#### Settings menu

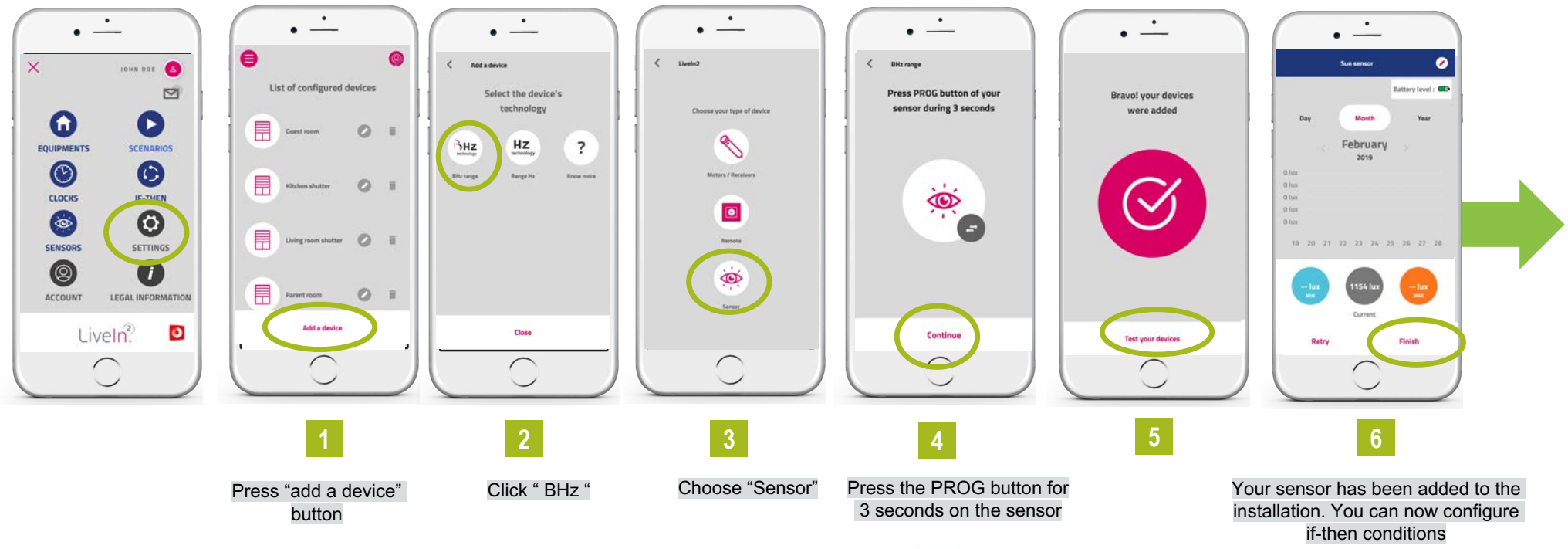

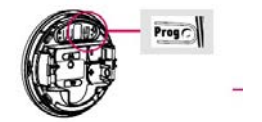

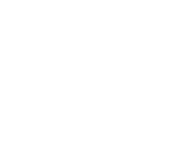

Liveln<sup>2</sup>

# **4. Use and customize**

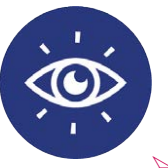

 $simu$ 

Committed to you

#### **4) Sensors & If-Then conditions\***

#### $\triangleright$  Add a sun sensor– if-then conditions setting phasis

You can now configure the "if" condition : the defined sunlight threshold that you want from your sensor

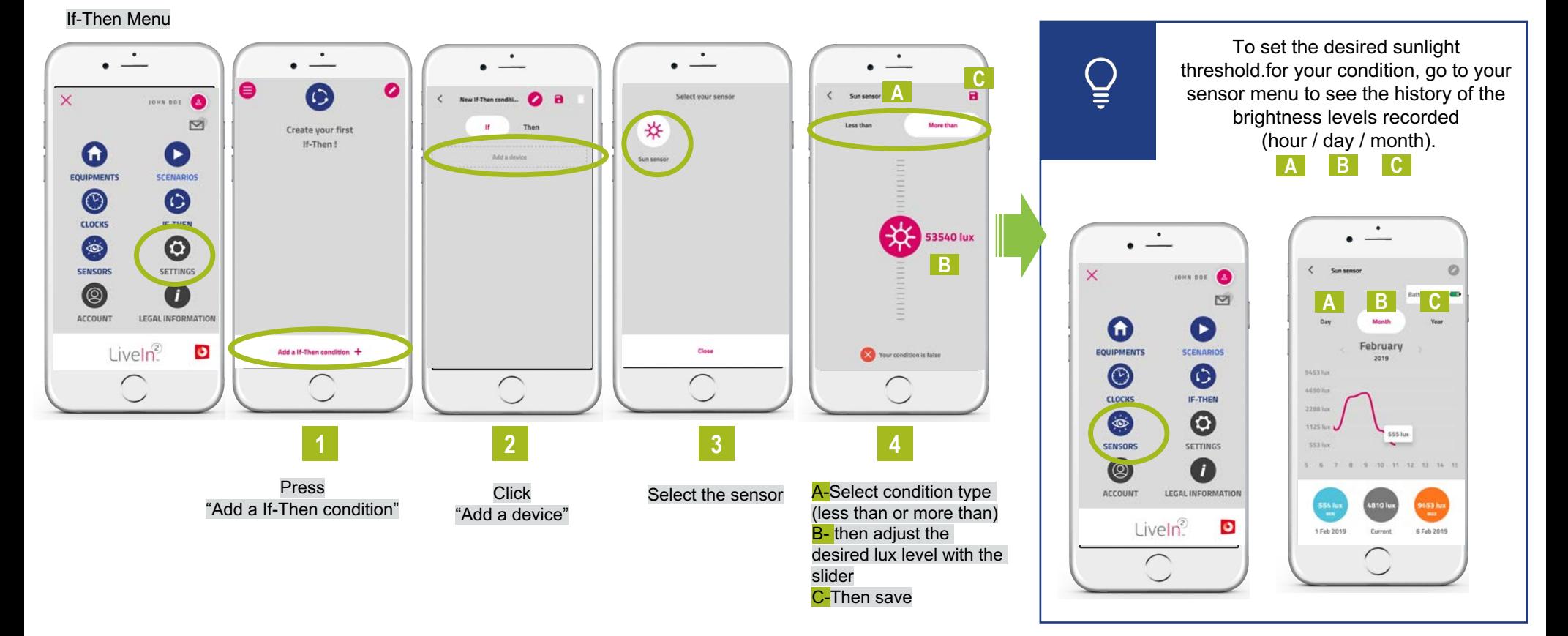

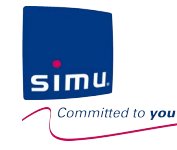

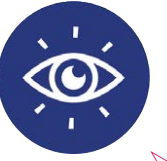

#### **4) Sensors & If-Then conditions\***

#### $\triangleright$  Add a sun sensor– if-then conditions setting phasis

You can now configure the condition "then" : the scenario that you want to trigger when "if" condition reached.

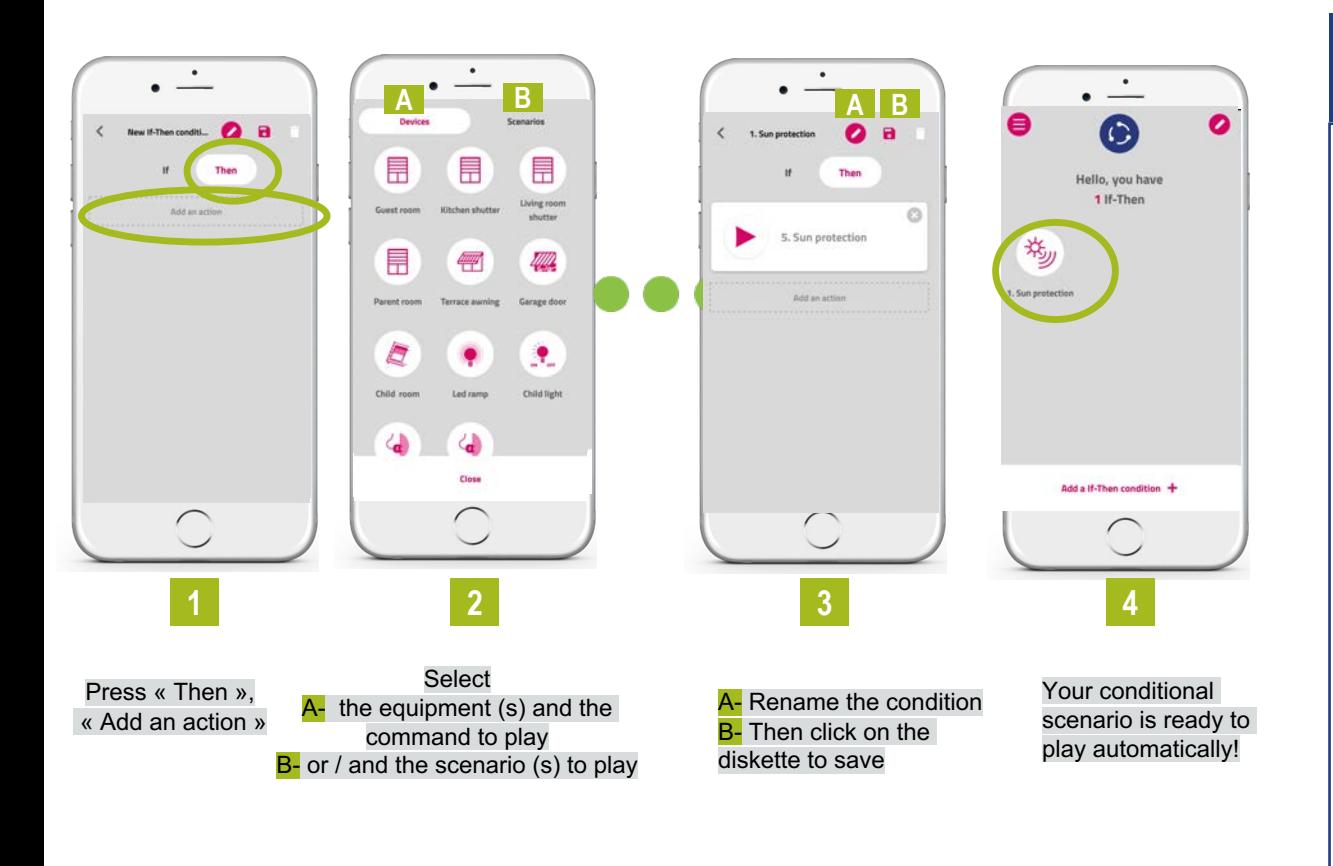

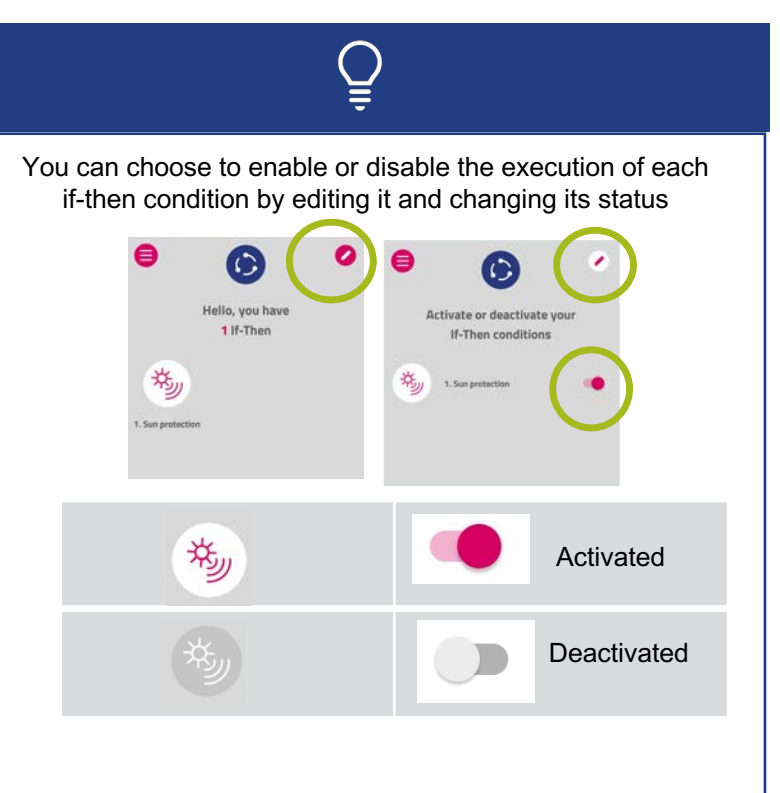

Liveln<sup>2</sup>

At any time you can modify your if-then condition by clicking on it and changing the saved conditions.

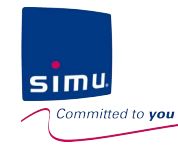

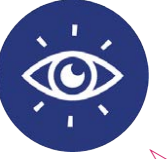

Ð

#### **4) Les capteurs & conditions If-Then**

 $\triangleright$  Add a sun sensor- the operating

The sun sensor and the if-then conditions operate automatically as follows

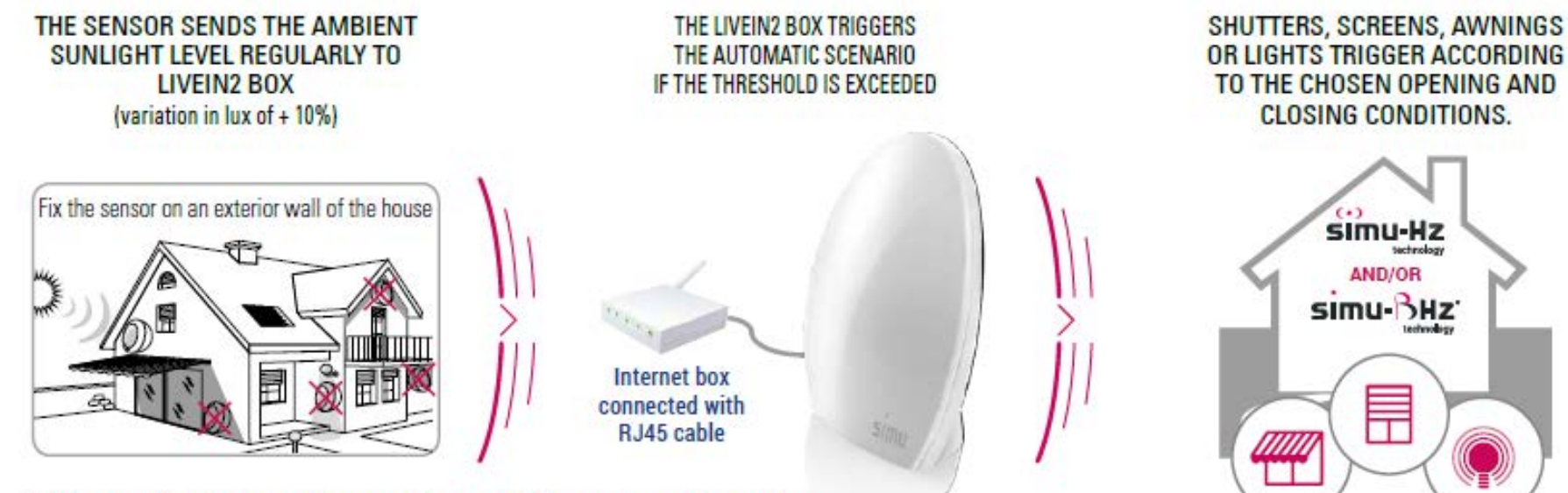

\* The operation is stopped in case of network failure on your Internet box

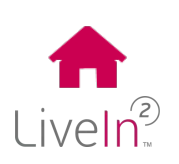

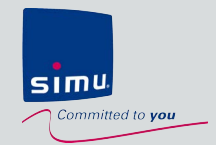

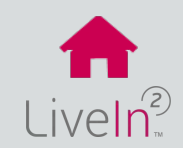

# **5. Installation update**

- **1) Add [a new equipment](#page-47-0)**  $\triangleright$  [Hz equipment](#page-47-0)  $\triangleright$  BHz [equipment](#page-48-0)
- **2) Delete [an existing](#page-49-0) equipment**
- **3) Share your insllation [\(new mobile device/ new user\)](#page-50-0)**
- **[4\) Change your](#page-51-0) user account data**

<span id="page-47-0"></span>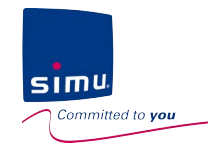

### **5. Installation update**

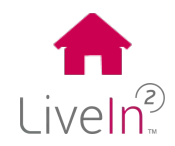

#### **1) Add a new equipment**

#### $\triangleright$  Hz equipment

From the settings menu of the LiveIn2 application, you will find all the equipment of the installation. To add new Hz equipment, follow the procedure below.

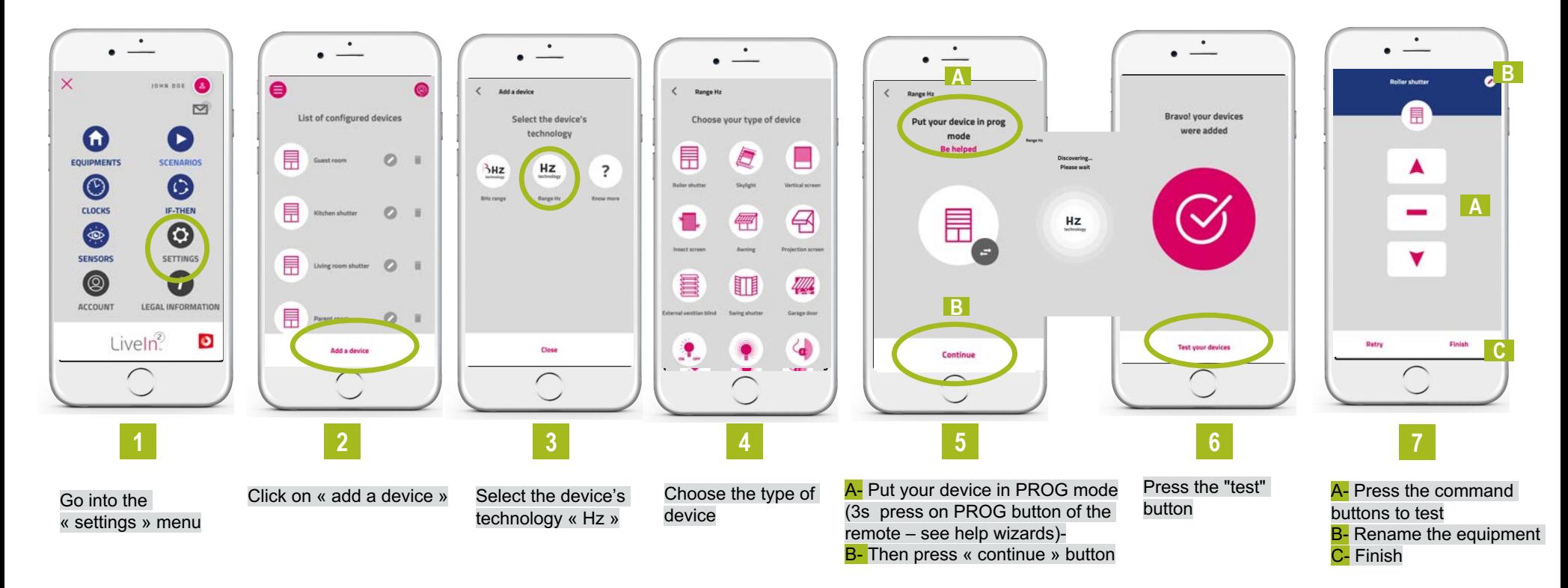

The equipment set on LiveIn2 must be installed and configured by a professional in home motorisation and automation, in accordance with Simu instructions and applicable regulations in the country of installation.

<span id="page-48-0"></span>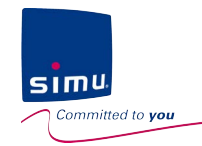

Ø

### **5. Installation update**

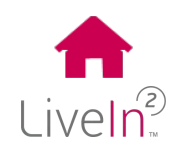

#### **1) Add a new equipment**

#### $\triangleright$  BHz equipment

From the settings menu of the LiveIn2 application, you will find all the equipment of the installation. To add new BHz equipment, follow the procedure below.

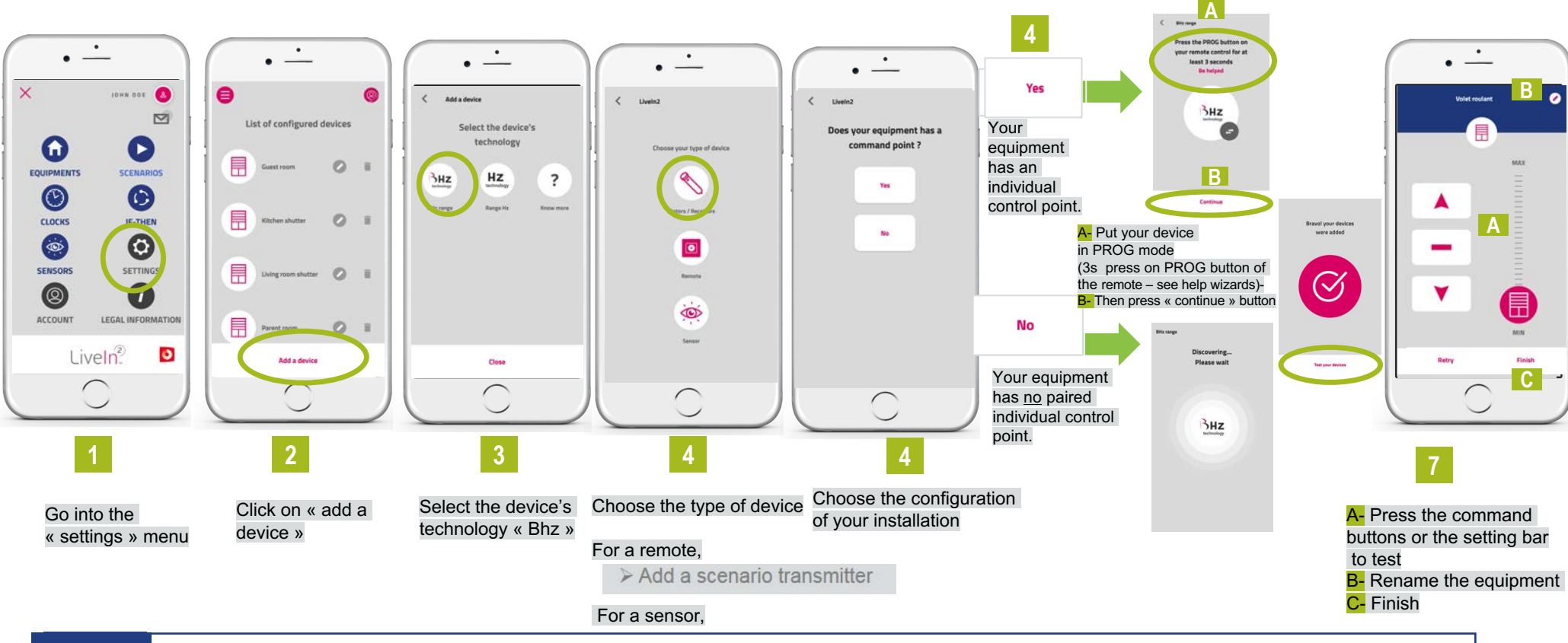

The equipment set on LiveIn2 must be installed and configured by a professional in home motorisation and automation, in accordance with Simu instructions and applicable regulations in the country of installation.

<span id="page-49-0"></span>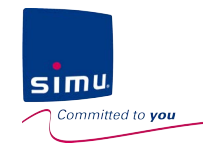

### **5. Installation update**

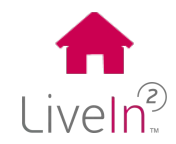

#### **2) Delete an existing equipment**

From the settings menu of the LiveIn2 application, you will find all the equipment of the installation. To delete an existing equipment, follow the procedure below.

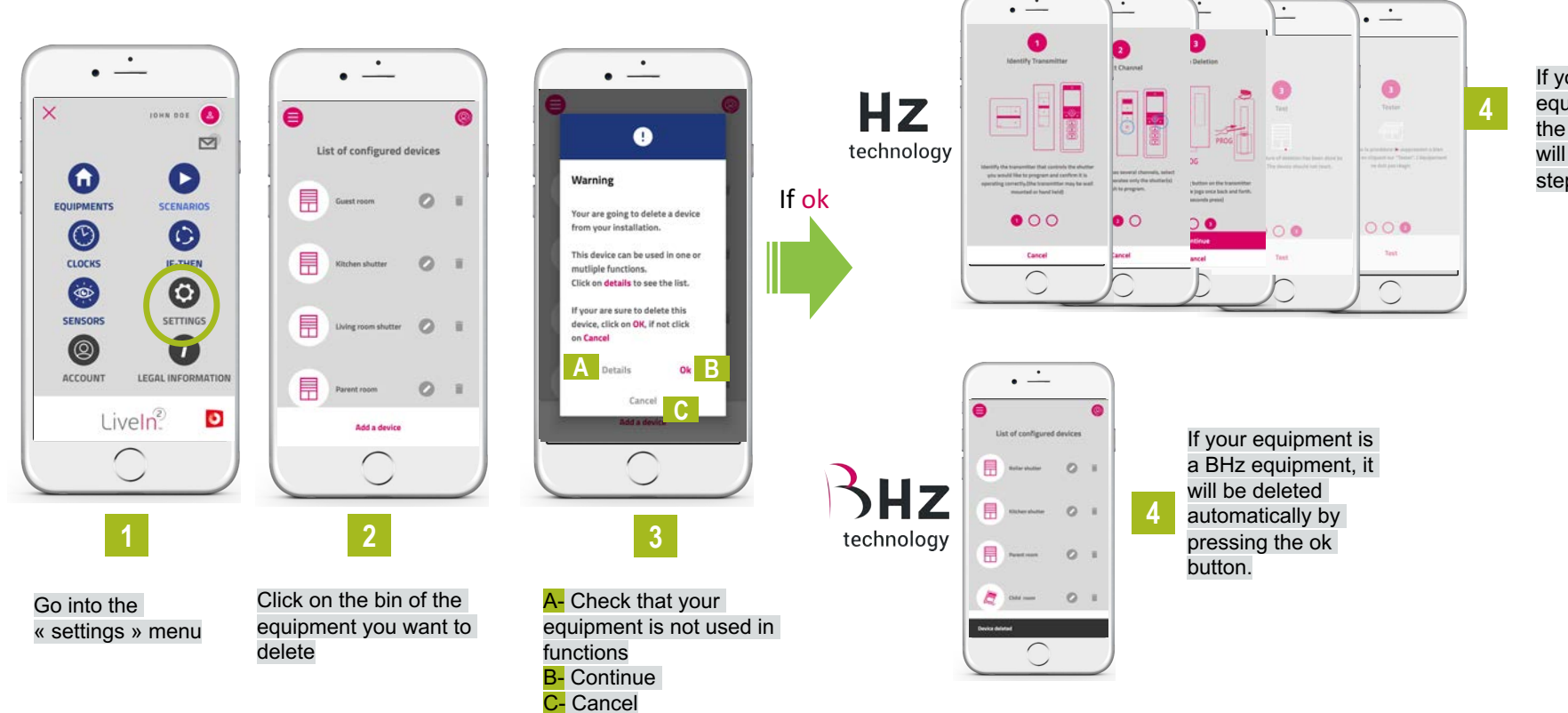

If your equipment is a Hz equipment, you must follow the removal steps which will be indicated step by step

Ø

This operation changes your installation. It can impact existing functions in which your equipment would be included. It is recommended that you use the advice and help of your installer reseller before any removal operation.

<span id="page-50-0"></span>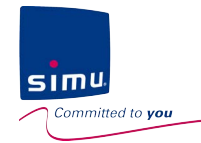

Ø

### **5. Installation update**

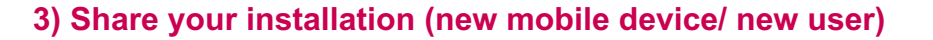

You can choose to share your installation with other mobile devices and users. To do so, you just need to:

**1** Have downloaded the free app "Simu LiveIn2" on a compatible smartphone or tablet (application available on the Apple Store or Google Play).

Disponible sur App Store ivelr **DISPONIBLE SUR** Google play simu

Then on the new mobile device, click on existing installation, enter the login data of your installation before you 2 Inen on the<br>can connect

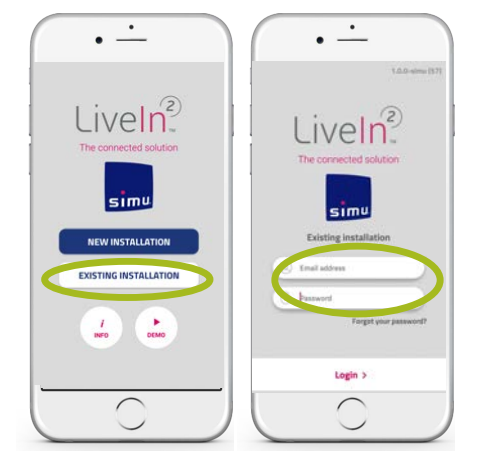

The installation rights are the same on each connected mobile device. However, as the owner of the login email address, you remain the main user and the only one who can change the password. (see procedure change my user account data)

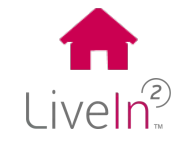

<span id="page-51-0"></span>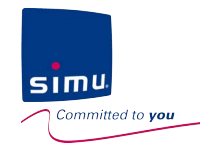

### **5. Installation update**

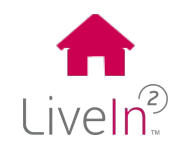

#### **4) Change your user account data**

You can choose to change some data in your user account. For that :

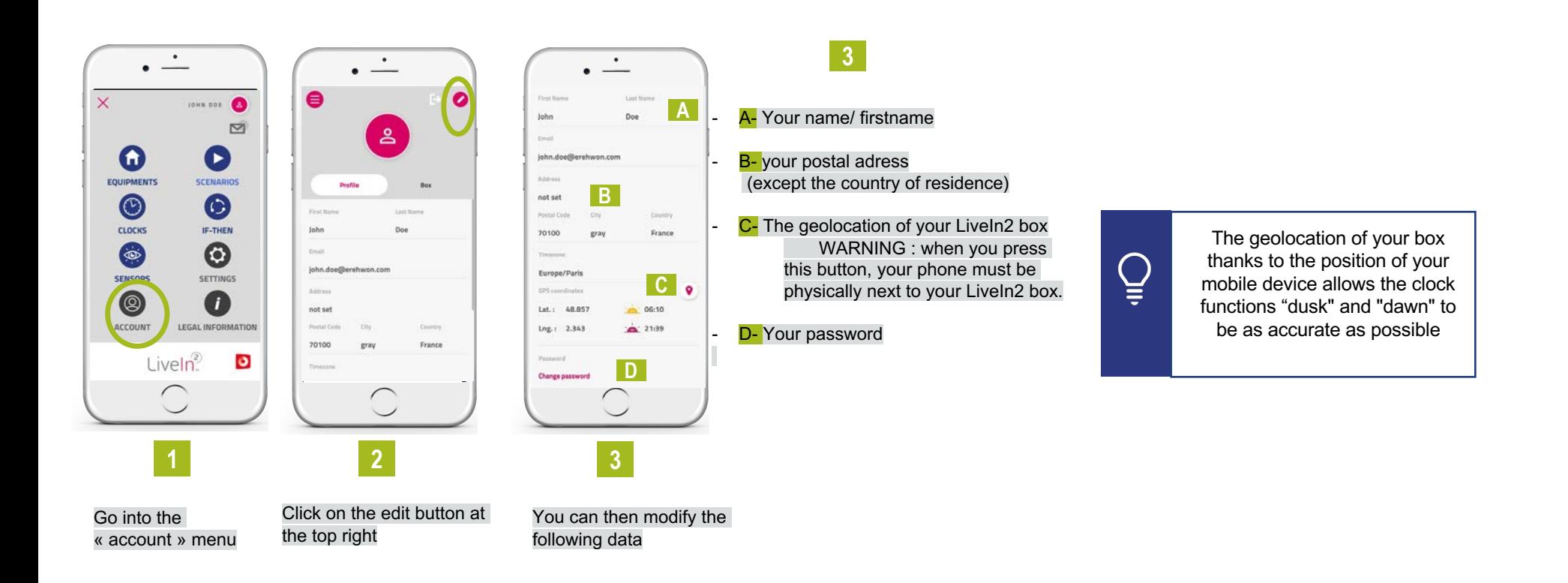

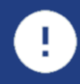

Your user account email address can not be changed. Your country of residence can not be changed because when you activate the LiveIn2 service you have subscribed to the service terms and conditions of this country - please contact the SIMU service if necessary.

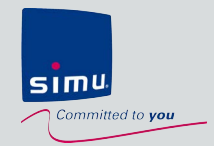

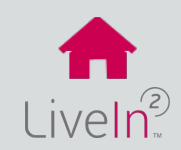

### **INSTALLER MODE**

- **1) [Trouble connecting to installer mode](#page-53-0)**
- **2) [Trouble to configure equipment](#page-56-0)**  $\triangleright$  [Hz equipment](#page-56-0)  $\triangleright$  BHz [equipment](#page-58-0)

#### USER MODE

- **[1\) Account](#page-61-0) creation problem**
- **[2\) Equipment control problem](#page-62-0)**
- **[3\) Equipment settings problem](#page-63-0)**

<span id="page-53-0"></span>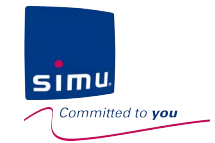

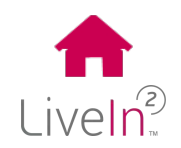

#### **1) Trouble connecting to installer mode**

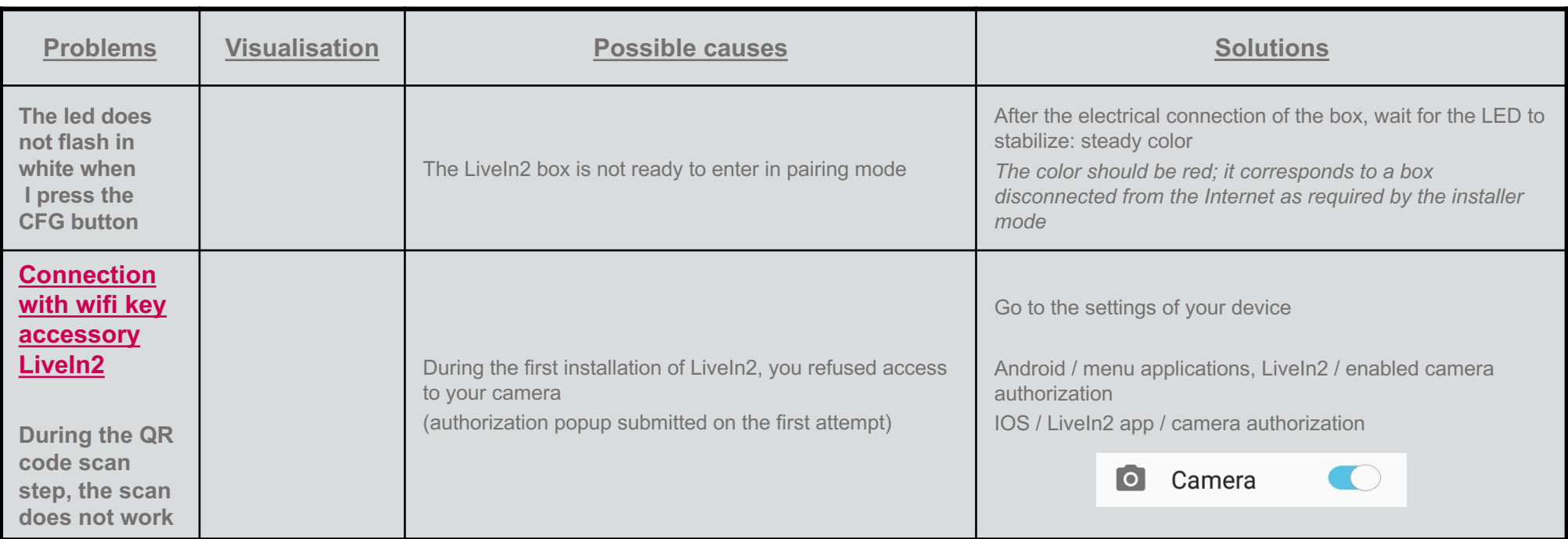

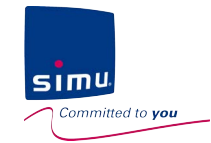

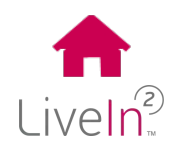

#### **1) Trouble connecting to installer mode**

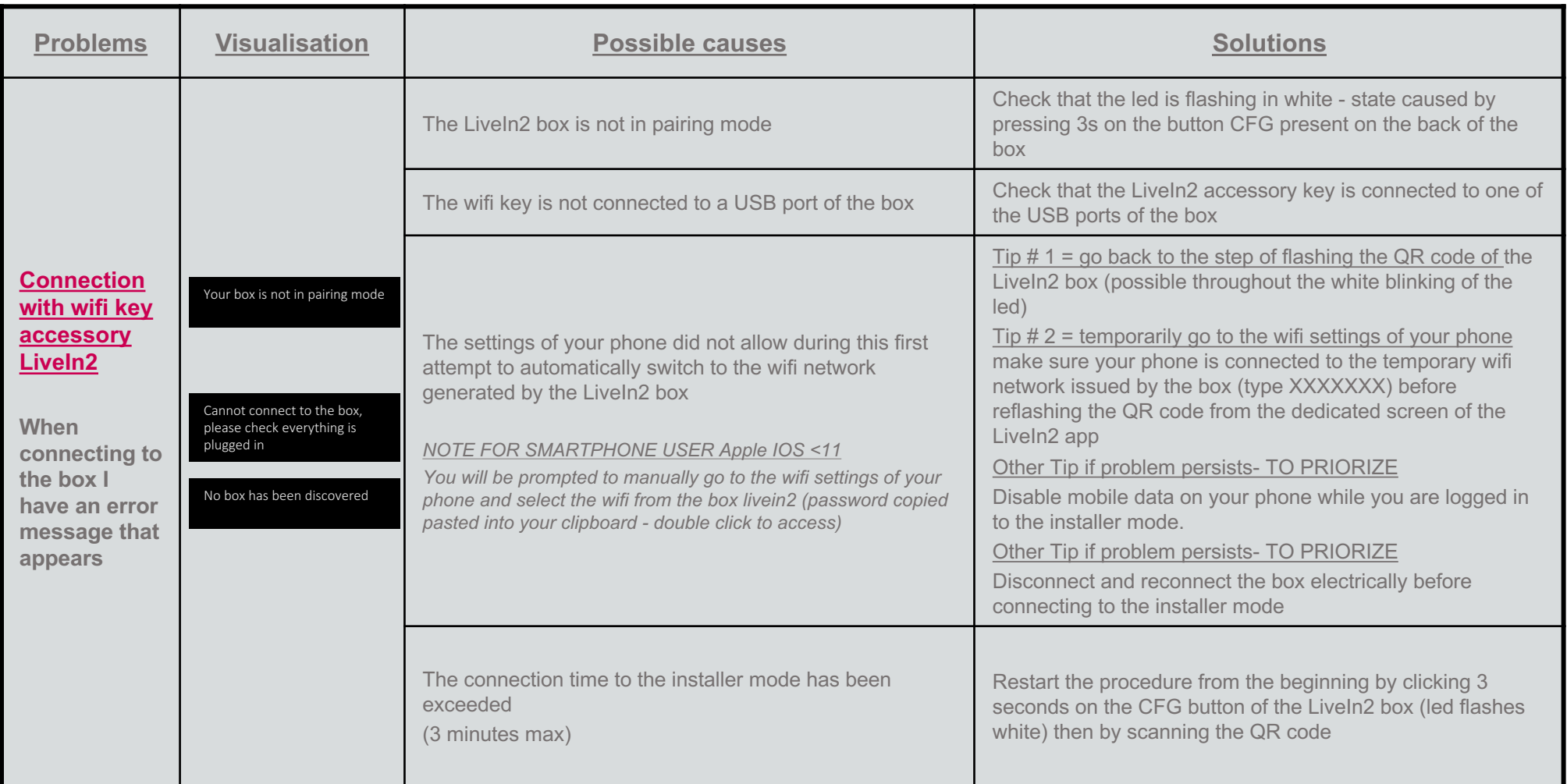

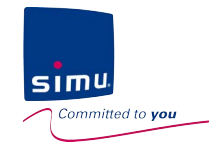

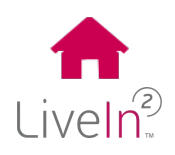

#### **1) Trouble connecting to installer mode**

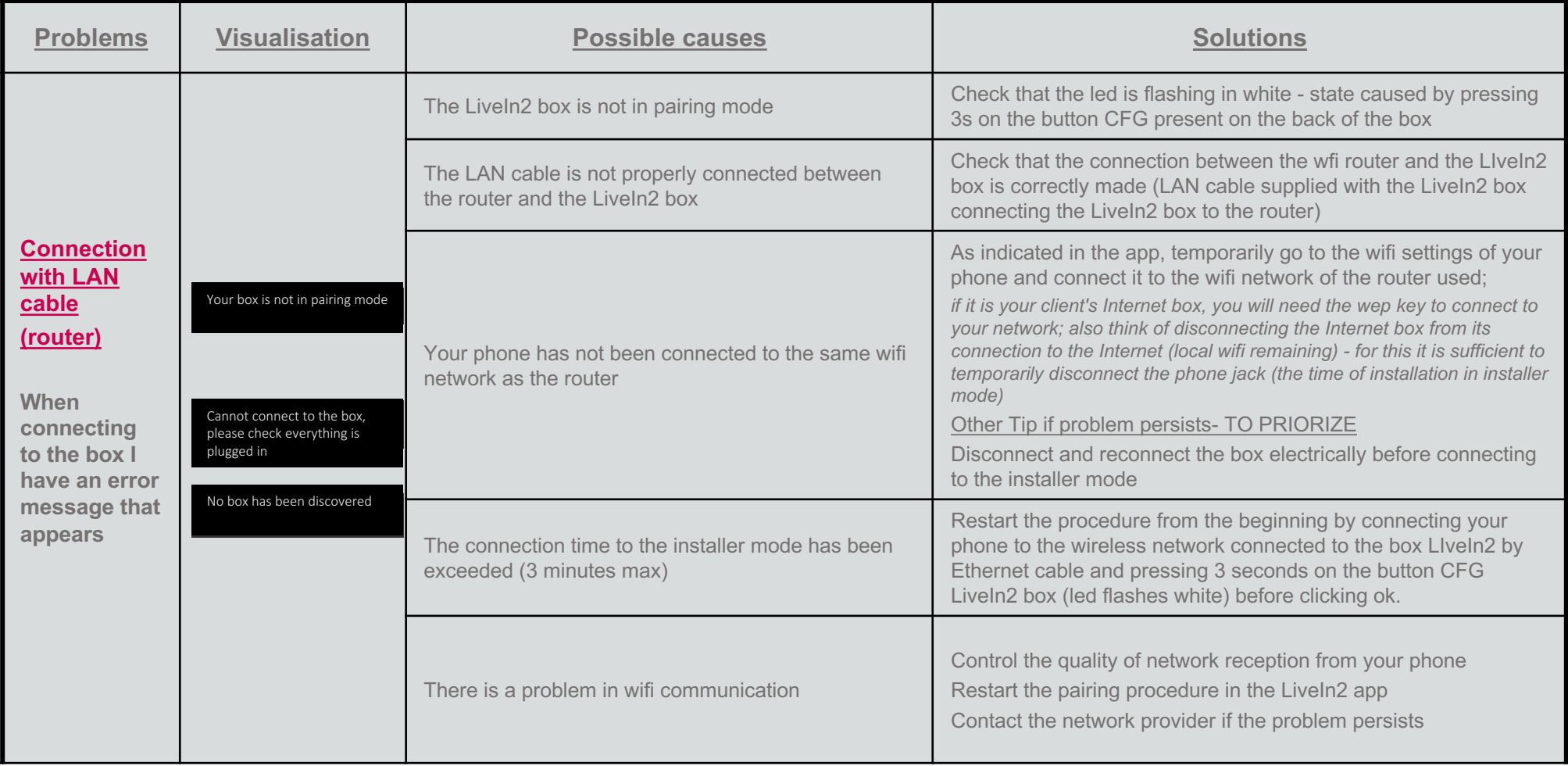

<span id="page-56-0"></span>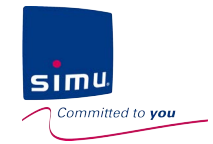

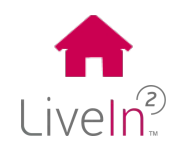

#### **2) Trouble to configure equipment in installer mode**

#### $\triangleright$  Hz equipment

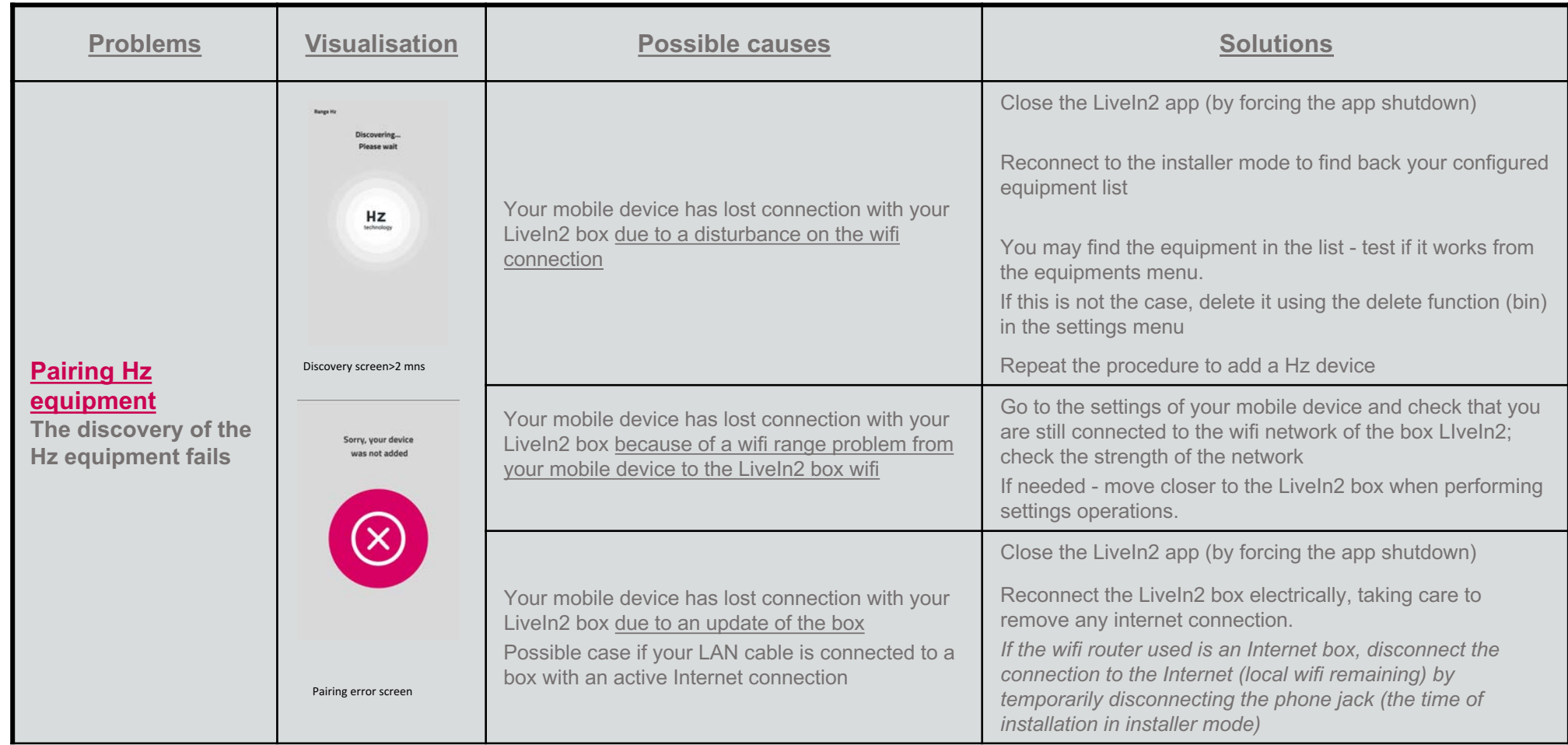

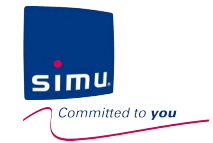

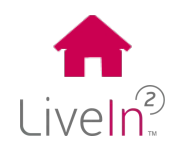

#### **2) Trouble to configure equipment in installer mode**

#### $\triangleright$  Hz equipment

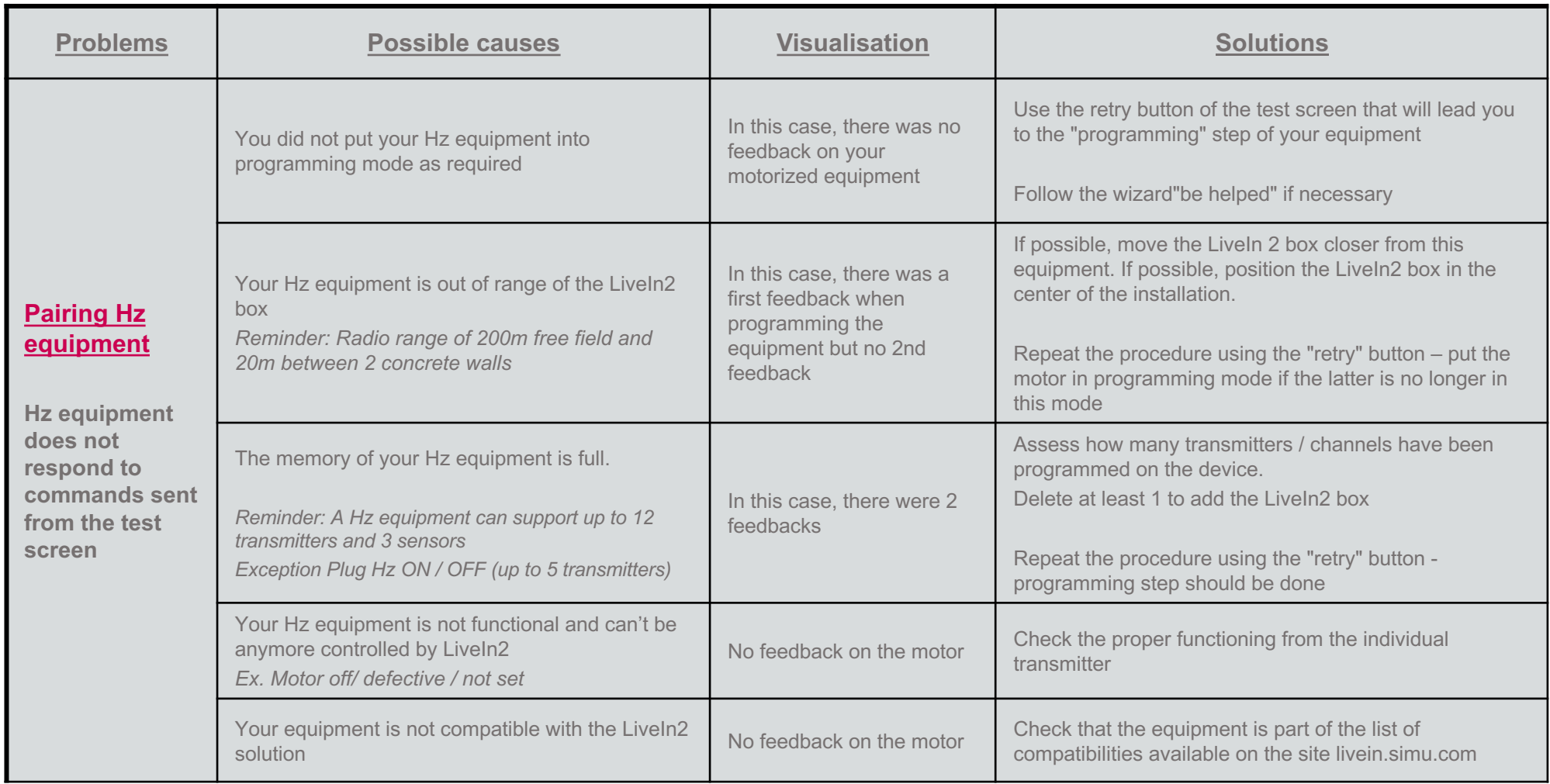

<span id="page-58-0"></span>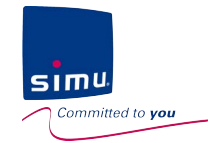

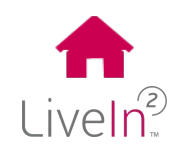

#### **2) Trouble to configure equipment in installer mode**

#### $\triangleright$  BHz equipment

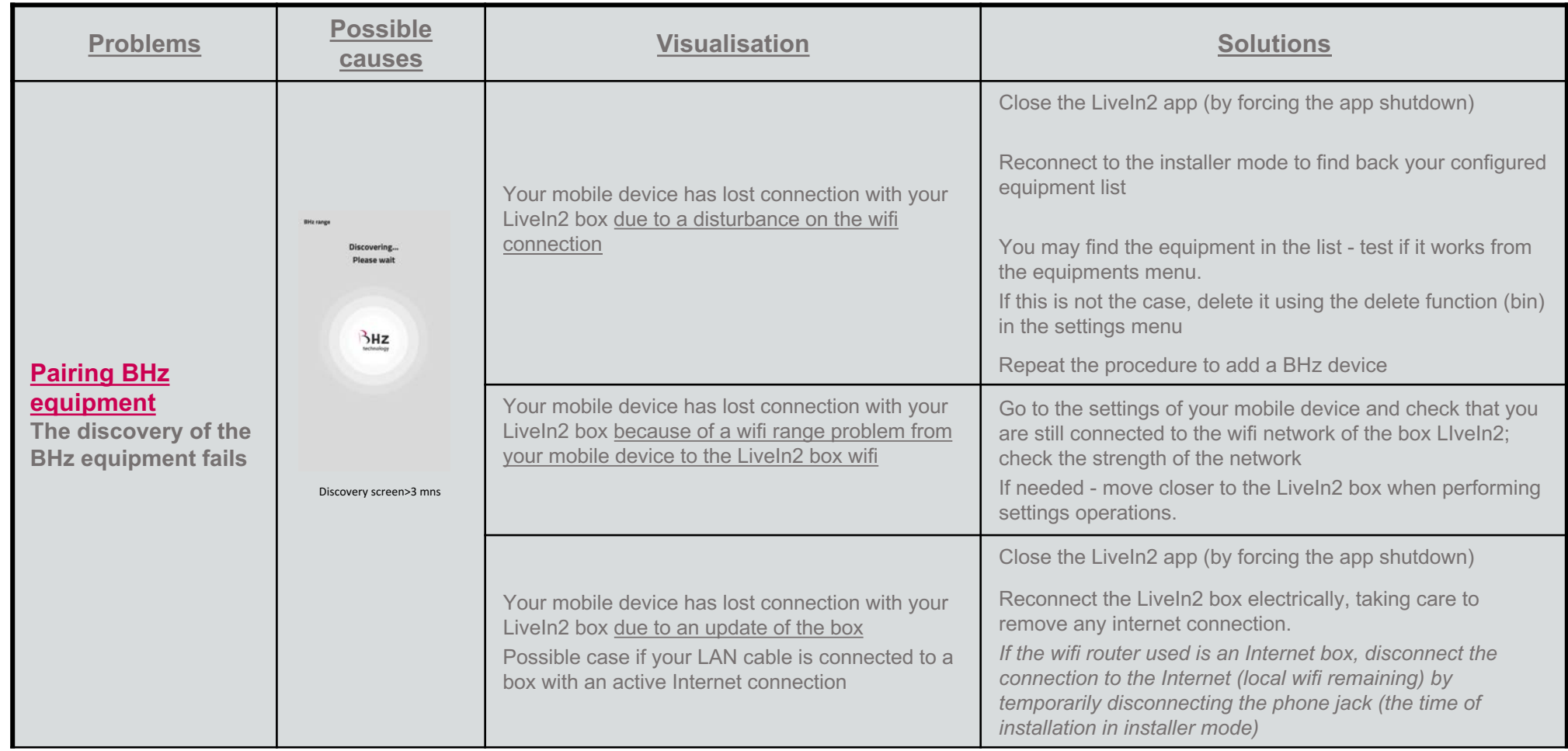

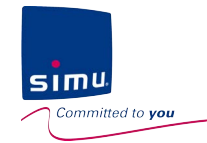

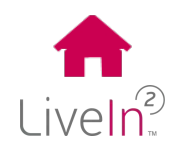

#### **2) Trouble to configure equipment in installer mode**

#### $\triangleright$  BHz equipment

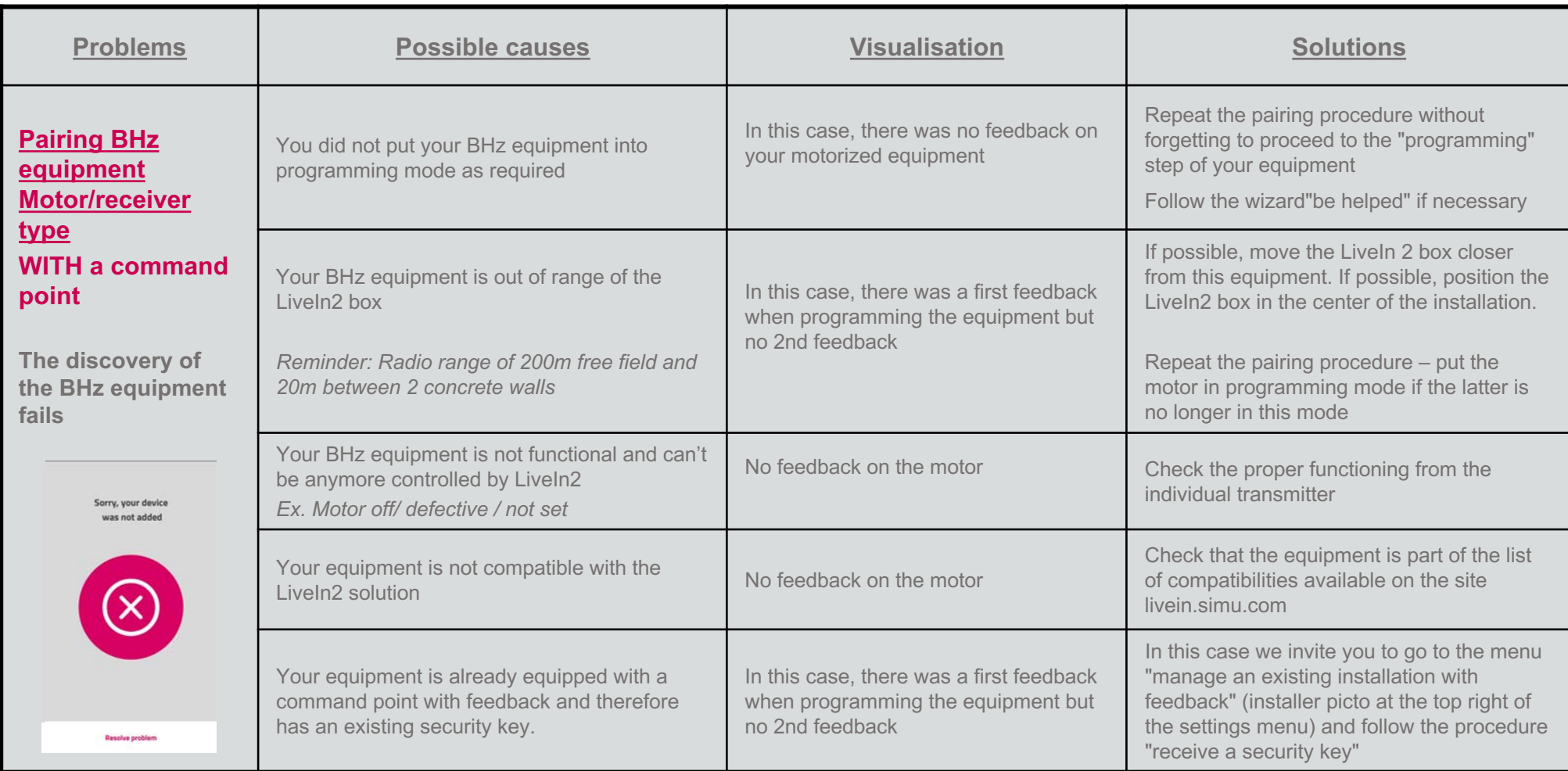

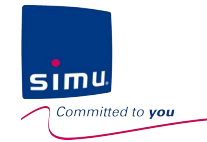

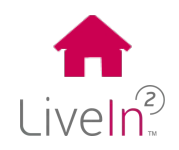

#### **2) Trouble to configure equipment in installer mode**

#### $\triangleright$  BHz equipment

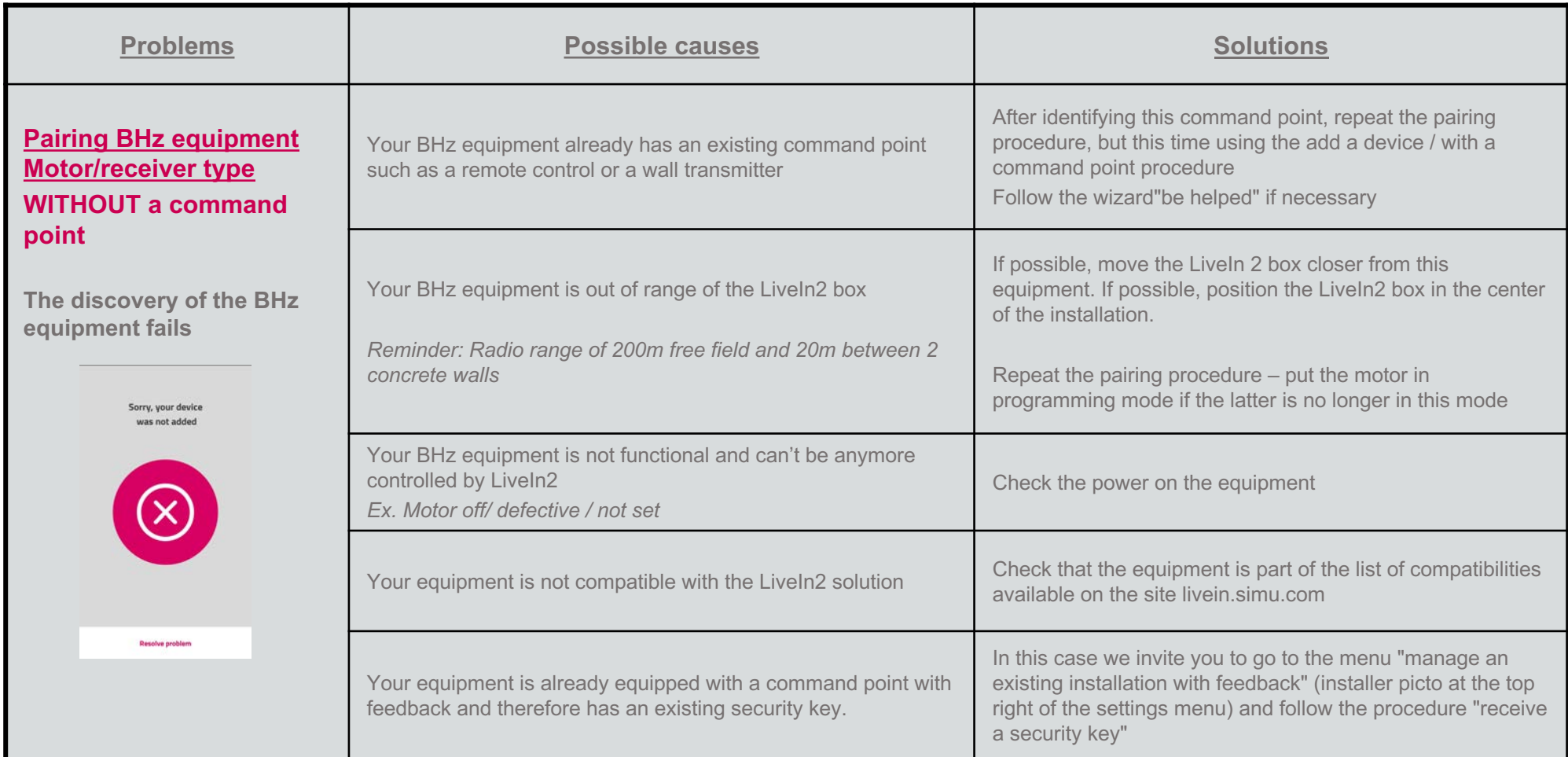

<span id="page-61-0"></span>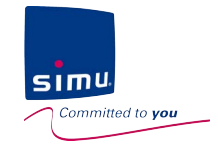

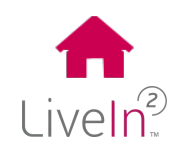

#### **1) Account creation problem**

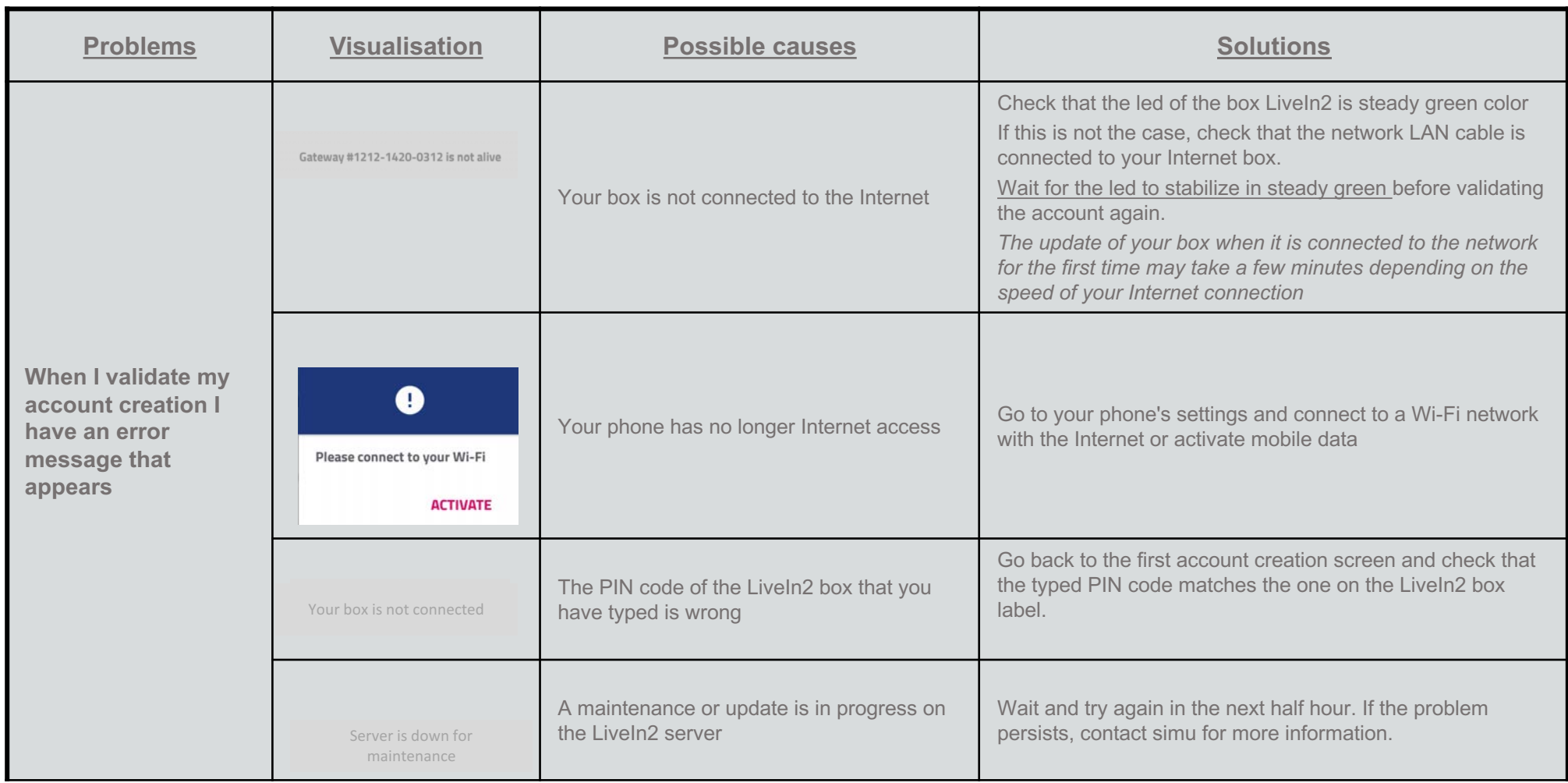

<span id="page-62-0"></span>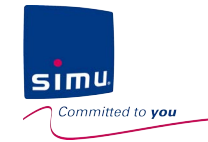

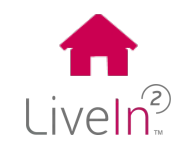

#### **2) Equipment control problem**

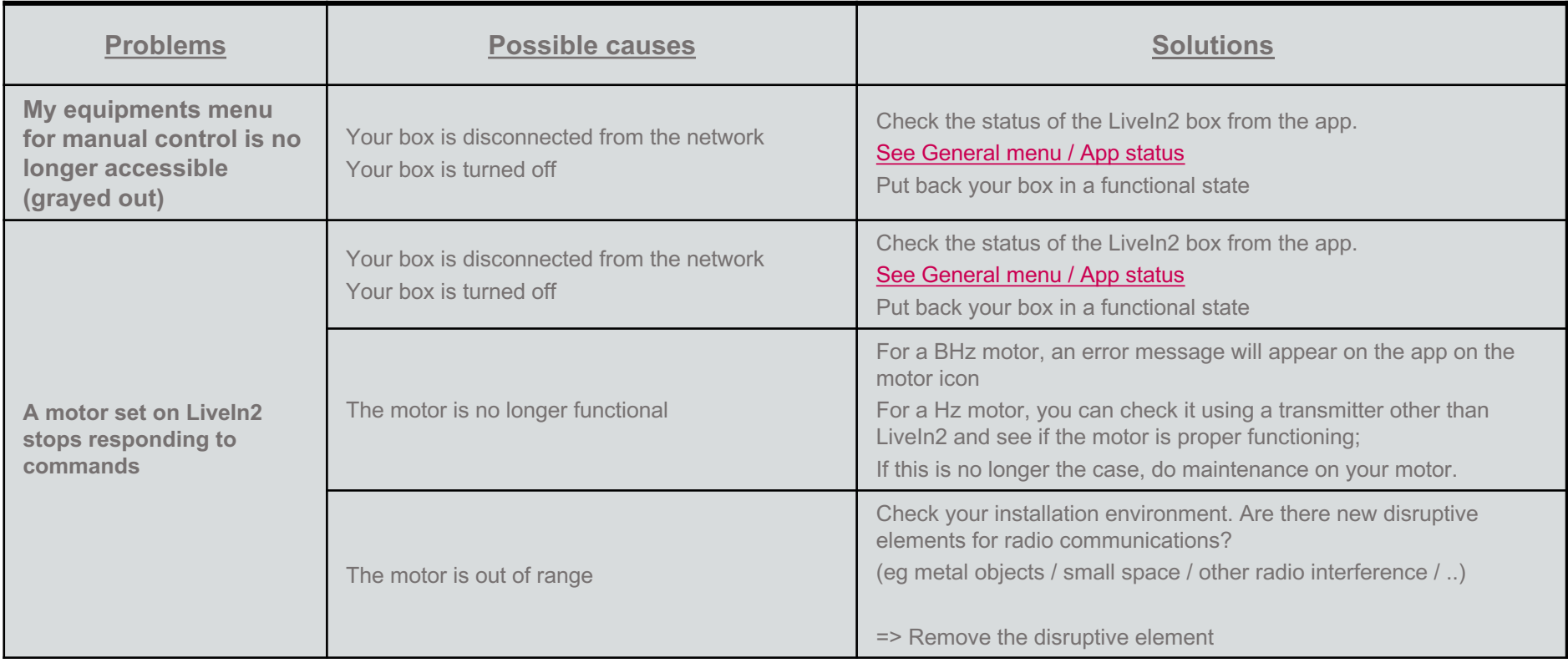

<span id="page-63-0"></span>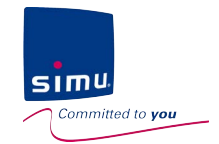

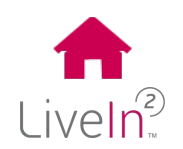

**3) Equipment settings problem**

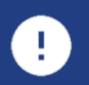

The equipment set on LiveIn2 must be installed and configured by a professional in home motorisation and automation, in accordance with Simu instructions and applicable regulations in the country of installation.

> The solution LiveIn2 is a solution sold by professionals **in home motorisation and automation.**

We invite you to contact your installer reseller LiveIn2 to update the equipment of the installation. **(excluding customization part)**

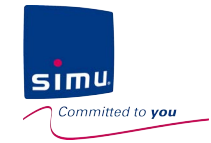

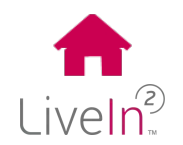

# **SIMU supports you in the installation and use of LiveIn2!**

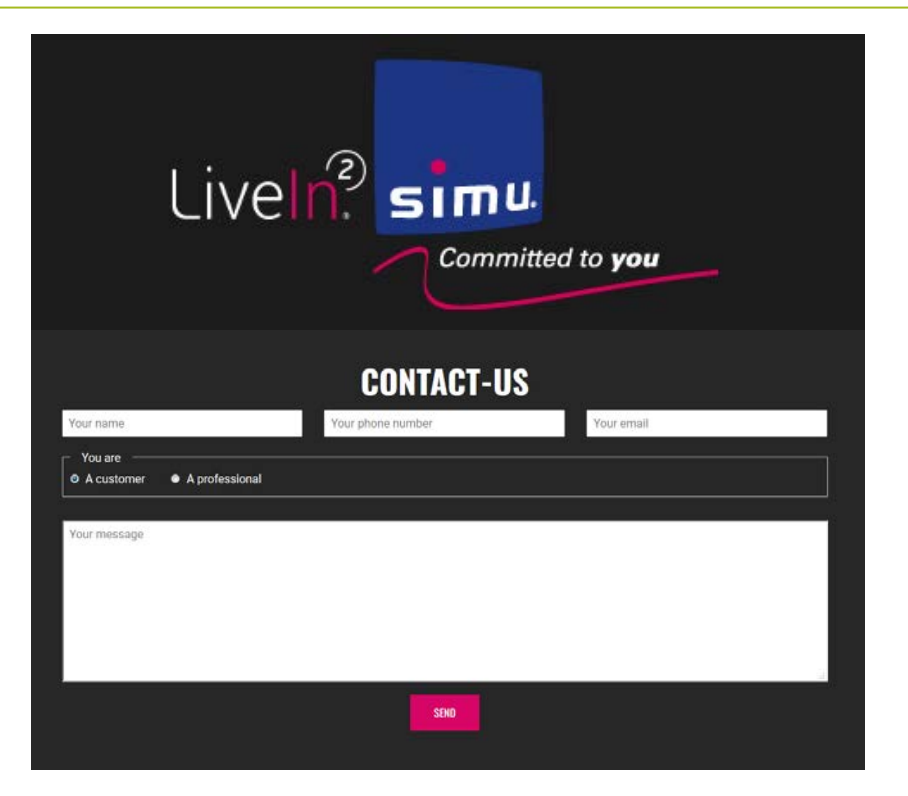

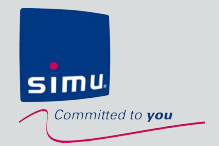

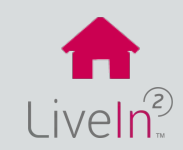

### **1) [LiveIn2 box](#page-66-0)**

- $\triangleright$  [Box](#page-66-0)
- $\triangleright$  [Radio](#page-67-0)
- $\triangleright$  [Mains adapter](#page-68-0)

### **[2\) LiveIn2 service](#page-69-0)**

- $\triangleright$  [Mobile application](#page-69-0)
- $\triangleright$  [Compatible equipment](#page-70-0)
- $\triangleright$  [Features](#page-71-0)

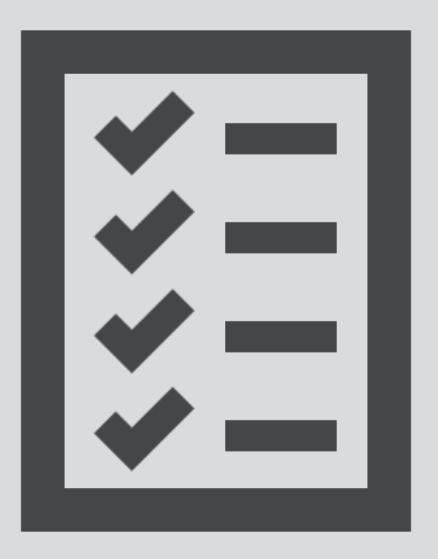

<span id="page-66-0"></span>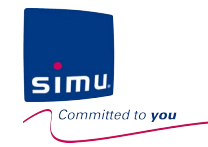

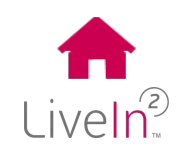

#### **1) LiveIn2**

#### $\triangleright$  Box

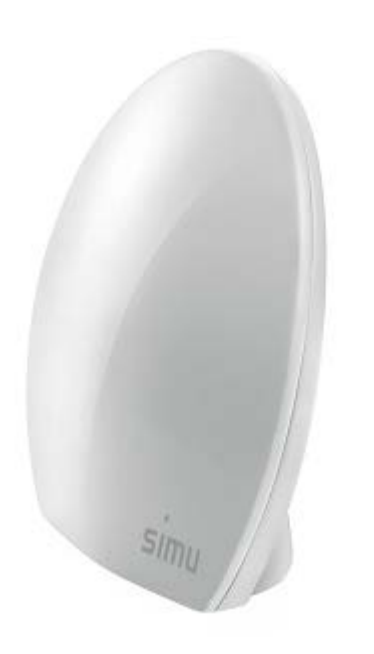

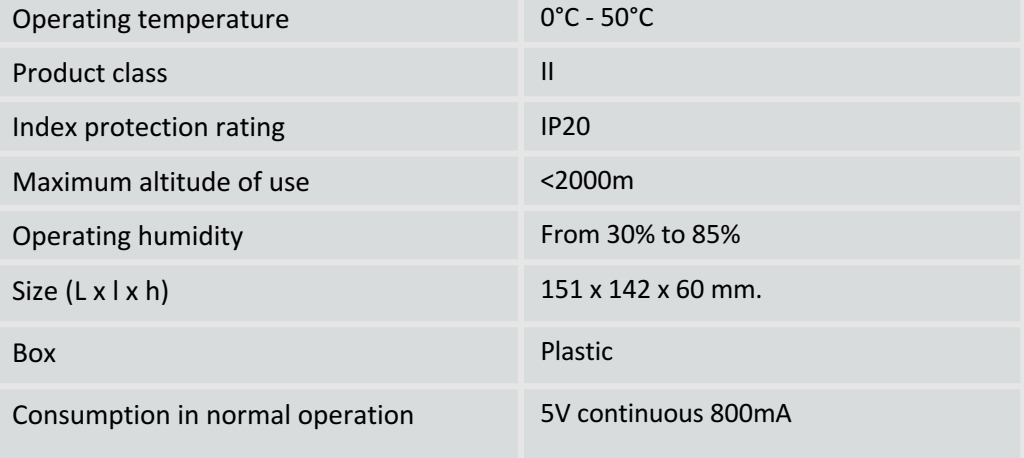

<span id="page-67-0"></span>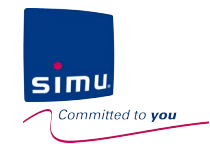

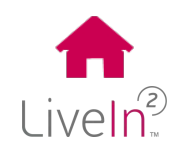

#### **1) LiveIn2 box**

#### $\triangleright$  Radio

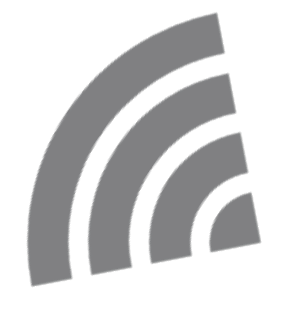

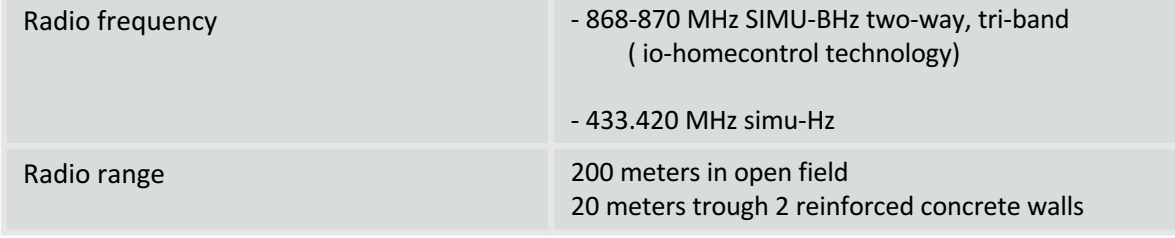

<span id="page-68-0"></span>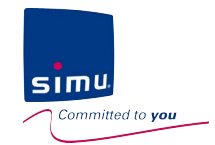

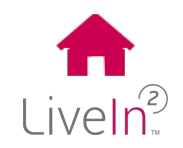

#### **1) LiveIn2 box**

#### $\triangleright$  Mains adapter

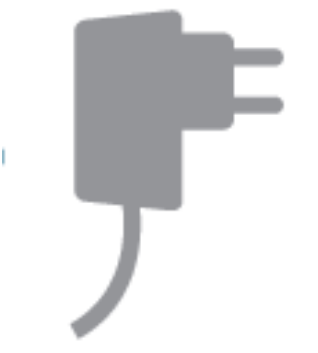

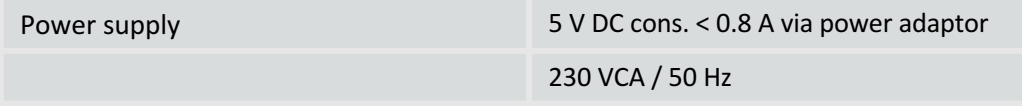

<span id="page-69-0"></span>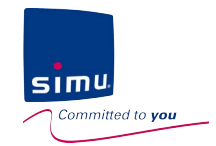

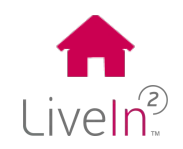

#### **2) LiveIn2 service**

#### $\triangleright$  Mobile application

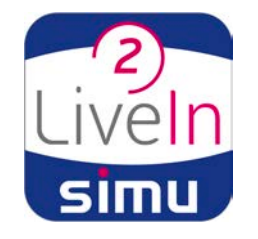

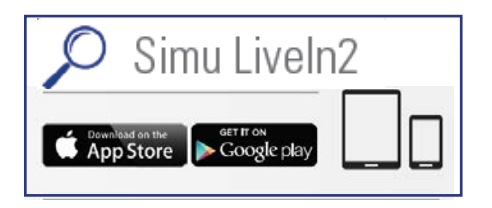

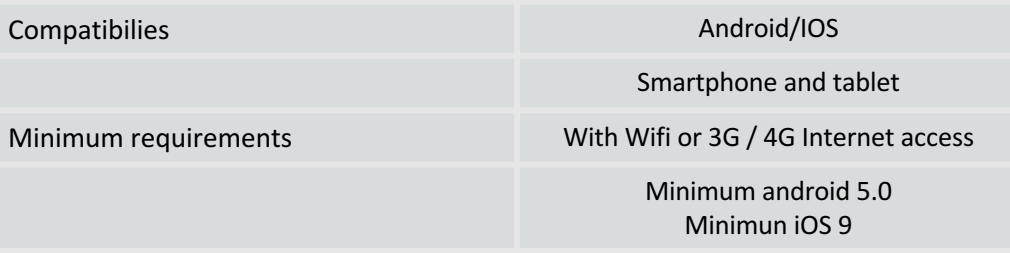

<span id="page-70-0"></span>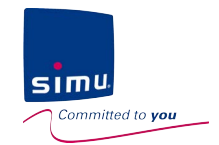

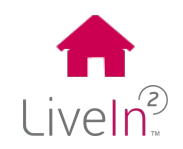

#### **2) LiveIn2 service**

#### $\triangleright$  Compatible equipment

Compatible equipment Radio simu-BHz

Radio simu-Hz 

List of compatible equipments on livein.simu.com

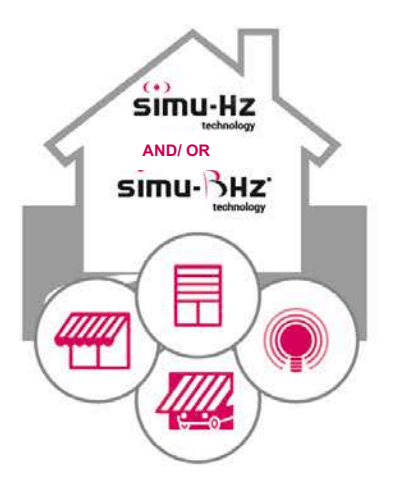

<span id="page-71-0"></span>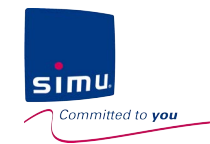

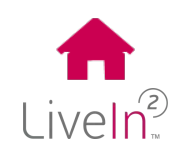

#### **2) LiveIn2\* service**

#### $\triangleright$  Features

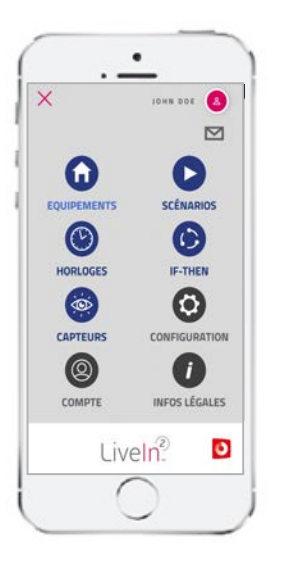

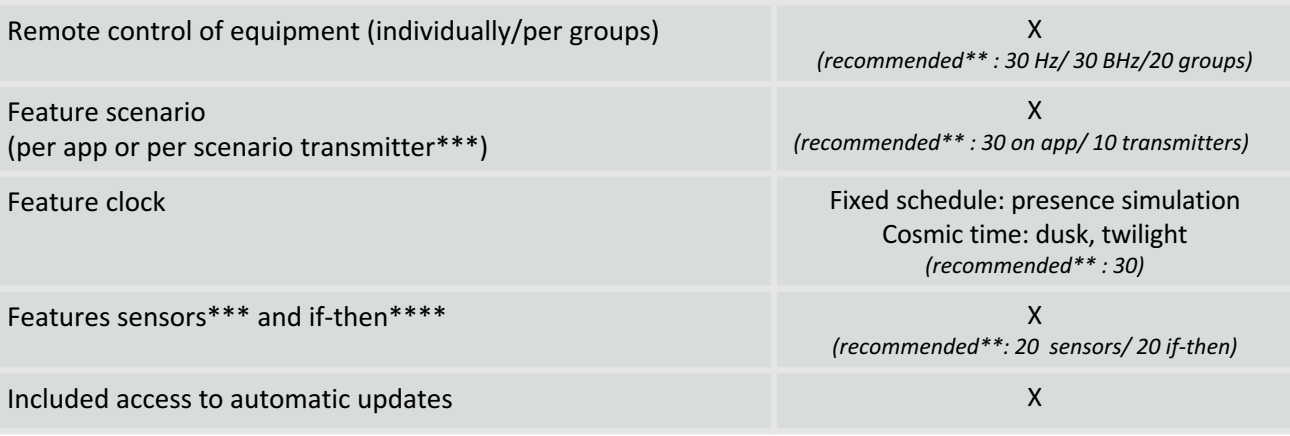

\* No commitment to a specific duration for using services. Access to the SIMU Services for LiveIn2 is subject to your acceptance of our Terms and Conditions of Services and this sales documentation. These documents, available for information on the website www.livein.simu.com/en, will be provided to you for your approval when subscribing to these services.

\*\*For a smooth operation of the LiveIn2 interface and installation, we recommend limiting the functions even though it is possible to save more.

\*\*\*Features available only by adding "satellite" products (eg scenario transmitter / sensor ..) according to the upcoming availability of these satellites

\*\*\*\*Conditional scenario IF-THEN
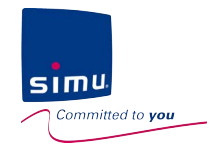

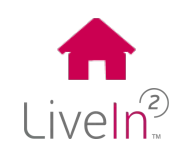

## **THANKS** for choosingLiveIn?

Apple, the Apple logo, iPhone and Ipad are trademarks of Apple Inc., registered in the U.S. and other countries. App Store is a service mark of Apple Inc.

Apple, the Apple logo . iPhone and Ipad are trademarks of Apple Inc., registered in the U.S. and other countries. App Store is a service mark of Apple Inc.<br>Google PLAY is a trademark of Google Inc.

Google PLAY is a trademark of Google Inc.

 $C \in$ 

SIMU hereby declares that the radio equipment covered by these instructions is in compliance with the requirements of Radio Directive 2014/53/EU and the other essential requirements of the applicable European Directives. The full text of the EU declaration of conformity is available at www.simu.com